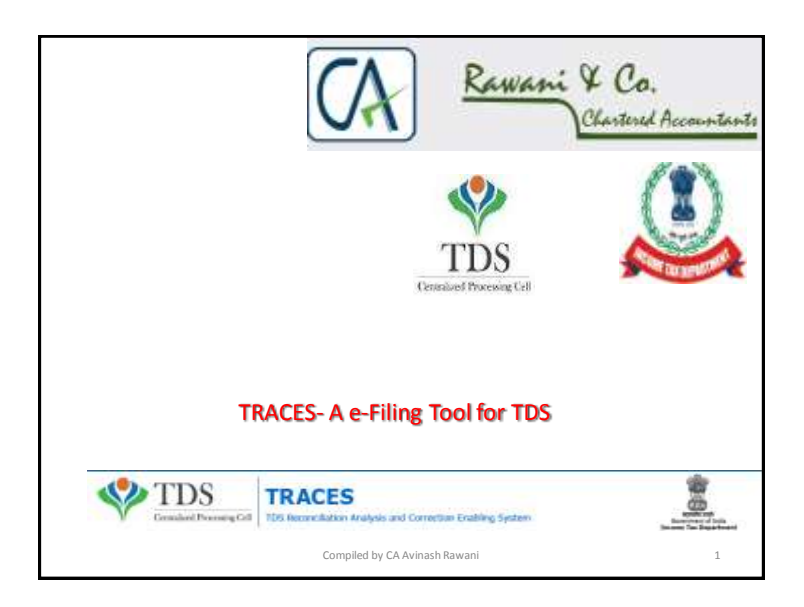

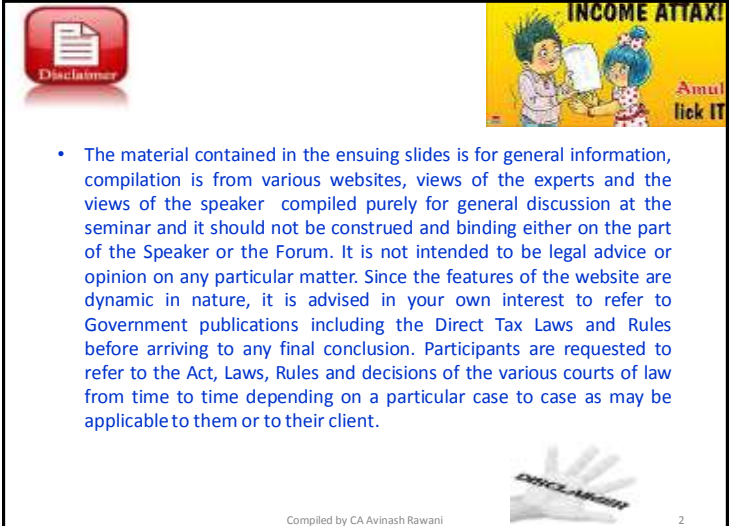

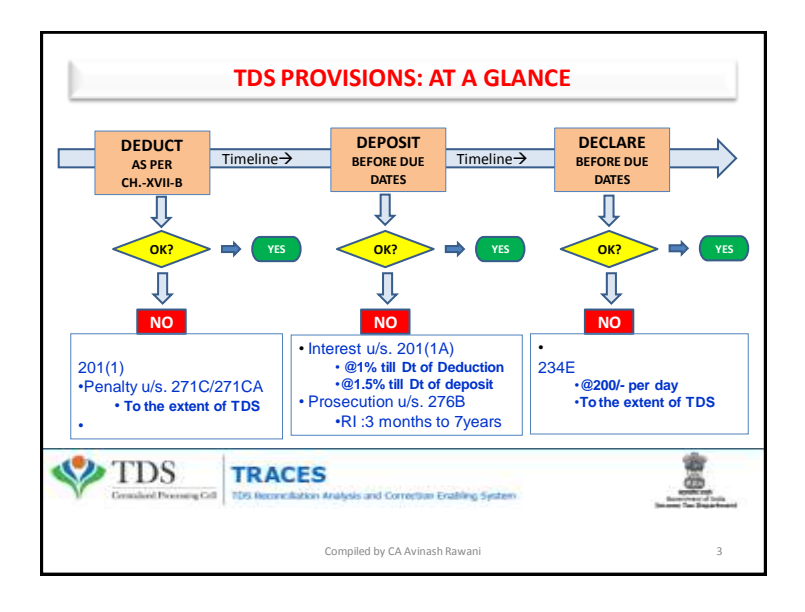

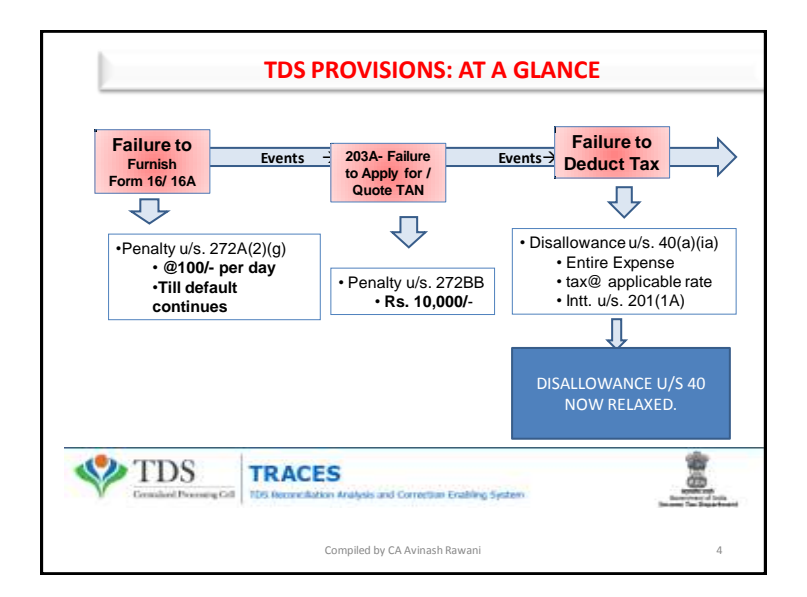

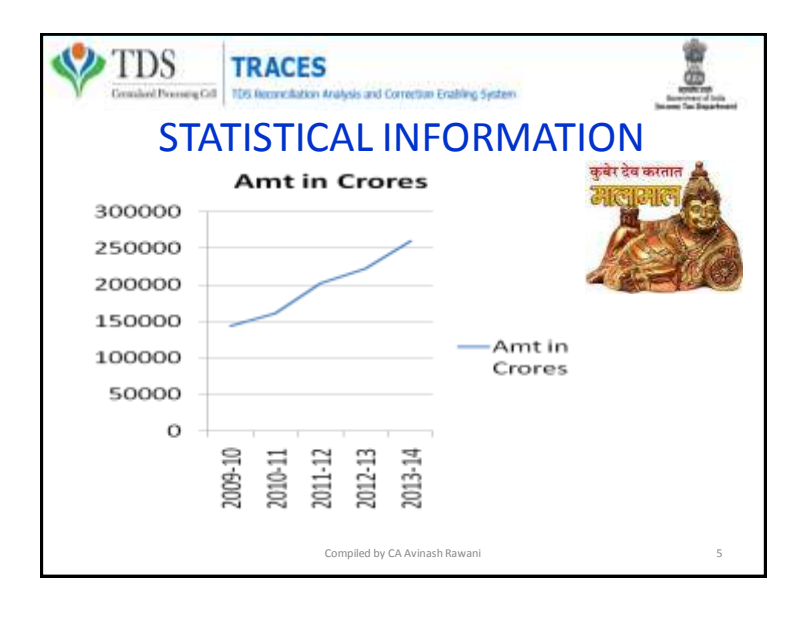

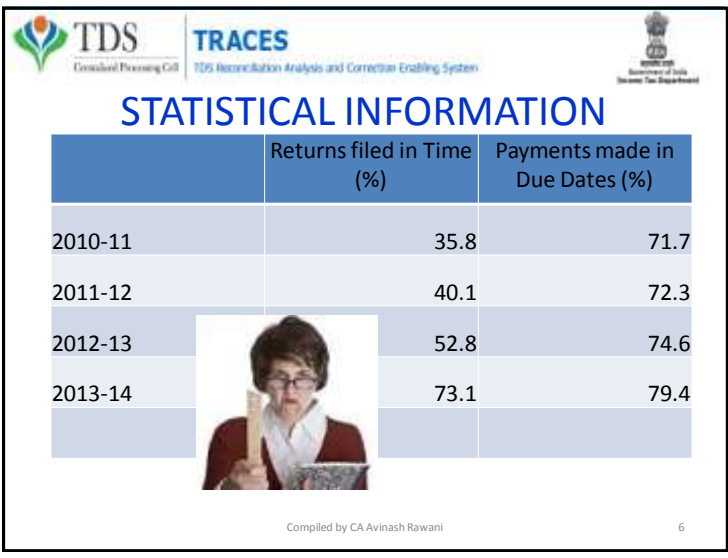

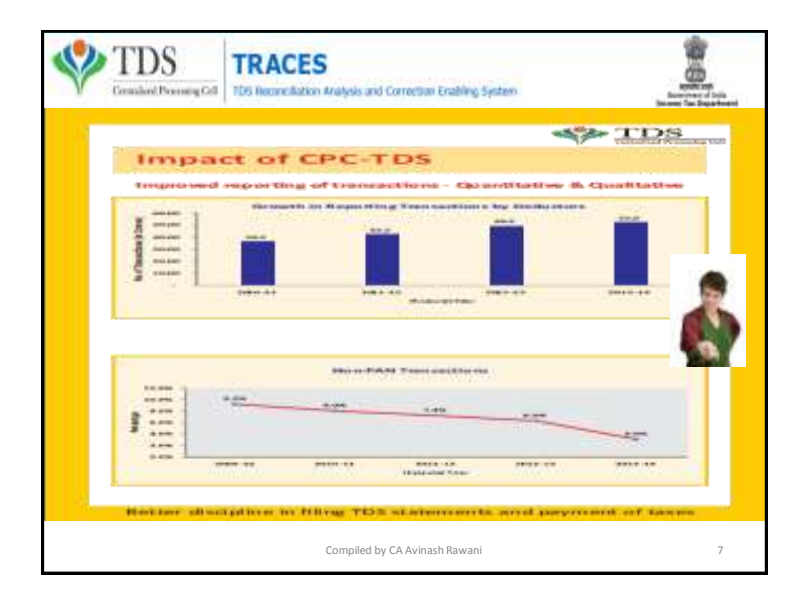

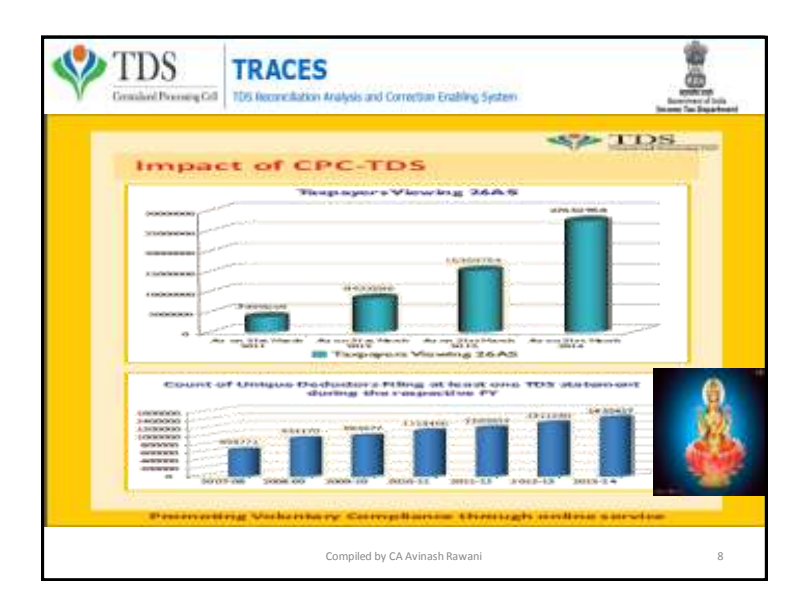

# SERVICES ON TRACES

• Dash Board

– Statement Status & Defaults Payable;

- Deductor's Compliance Profile
- Online Corrections;
- Default Summary;
- Online PAN Verification;
- Online verification of certificates issued u/s 197;
- Statement and Challan Status;
- TAN-PAN Consolidated Files;

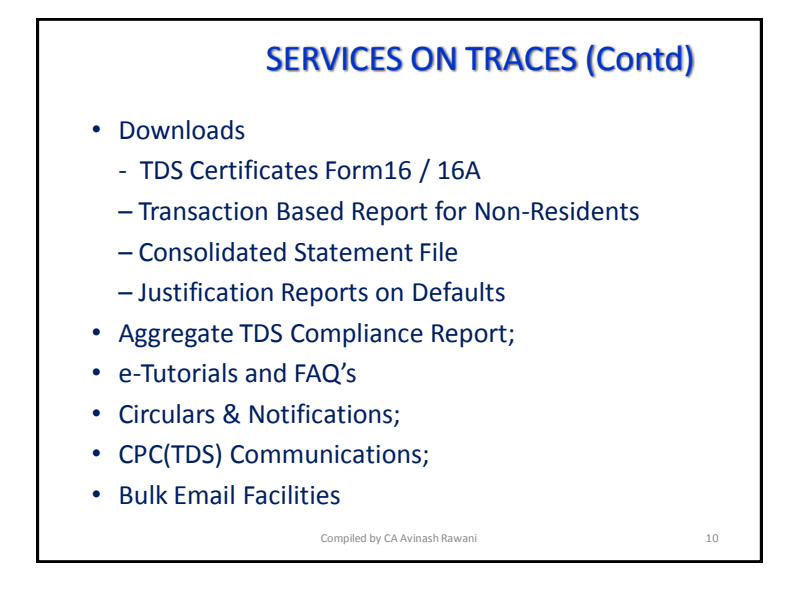

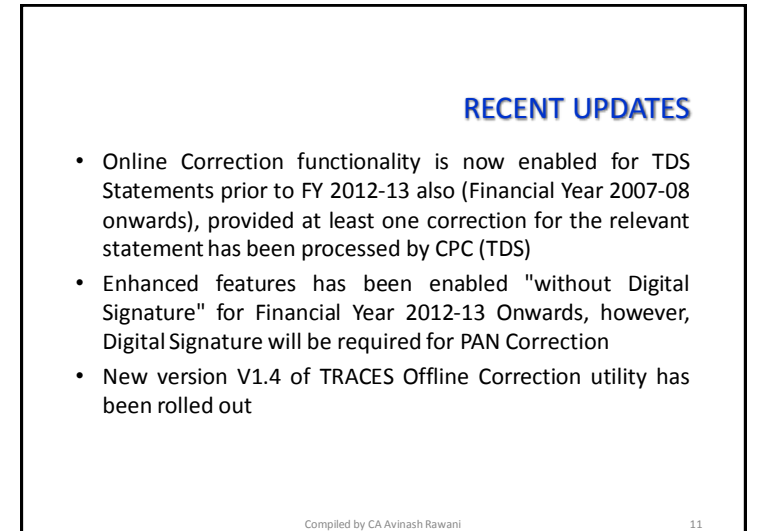

### STEPS TAKEN BY TDS CPC TO CLEAR OUTSTANDING DEMANDS

- Payment of demand raised by CPC TDS against TDS on Sale of Property has been enabled on *[TIN-NSDL](https://onlineservices.tin.egov-nsdl.com/etaxnew/tdsnontds.jsp)* . You can make payment by entering PAN of Seller, PAN of Buyer, Acknowledgement Number, Assessment Year;
- Details of manual and processed demands based on financial year are nowavailable through a link on TRACES deductorDashboard
- The original statement will be put on hold for 7 days if Challan Mismatch/ Challan Overbooked/PAN Errors has been identified in the preliminary check. Need to initiate online correction to correct these Errorsso that the statementis not processed for defaults.
- CPC (TDS) prompts you to first close the Short payment defaults before submission of request for download of TDS Certificates (Forms 16/ 16A). Short Payment default that can be closed by Online Correction displayedwhen submitting request of Form 16 / 16A

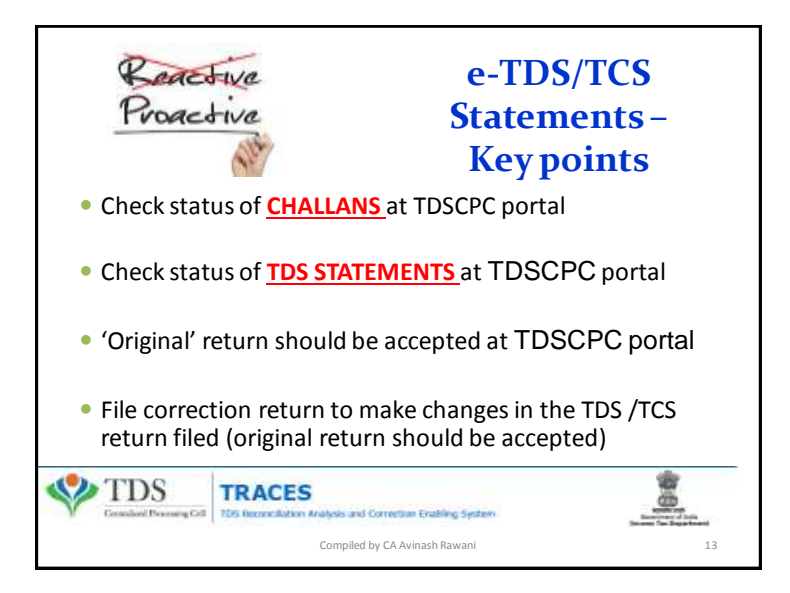

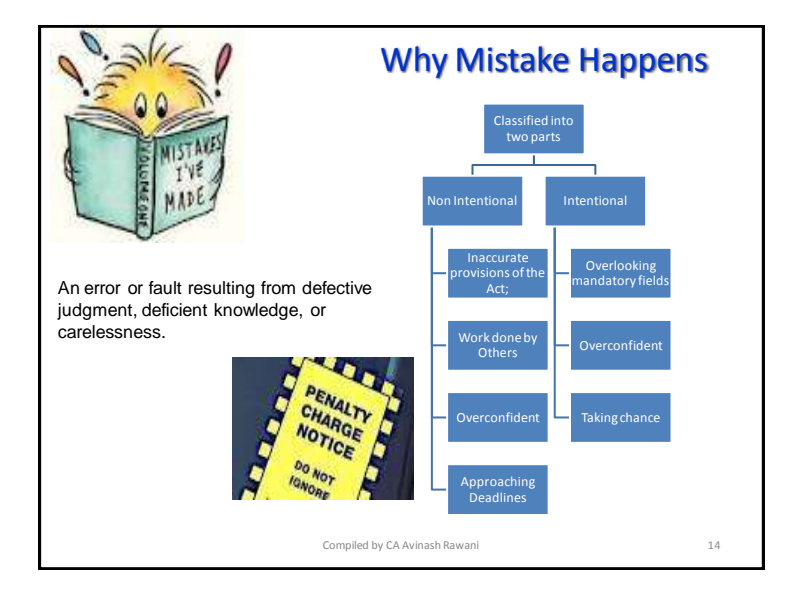

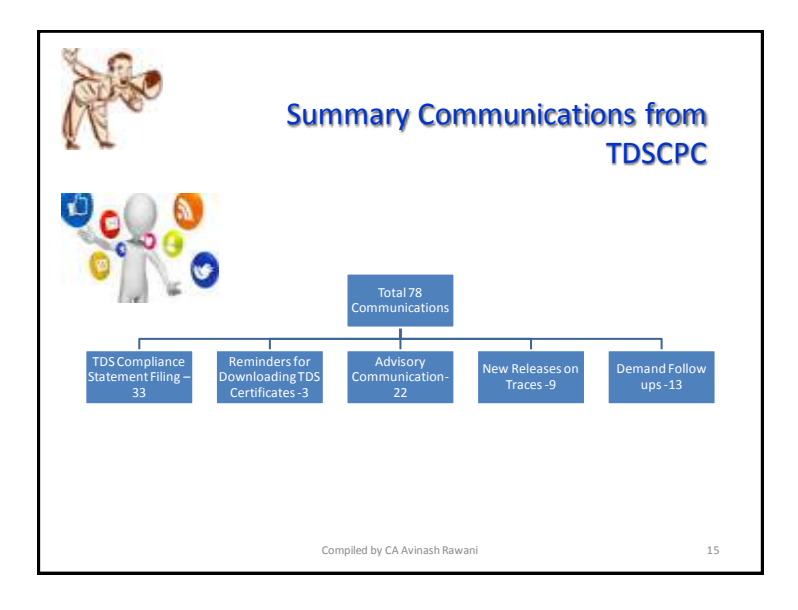

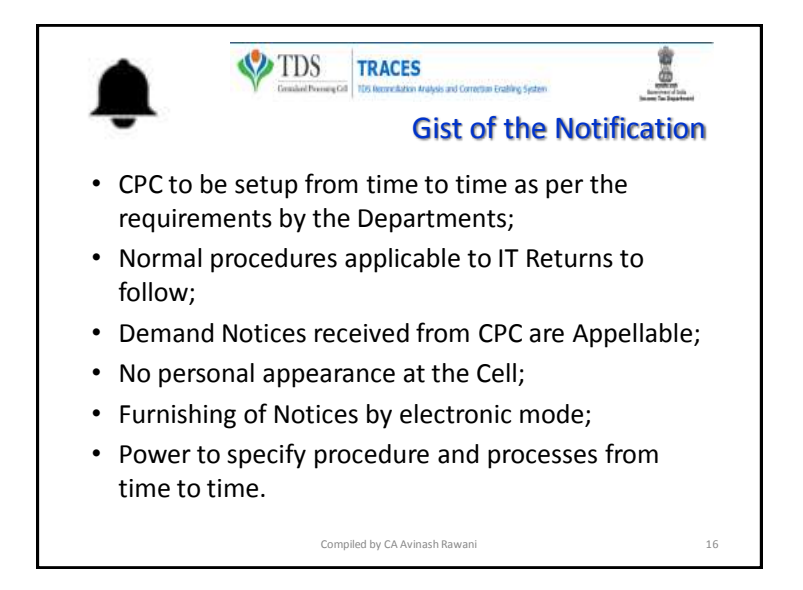

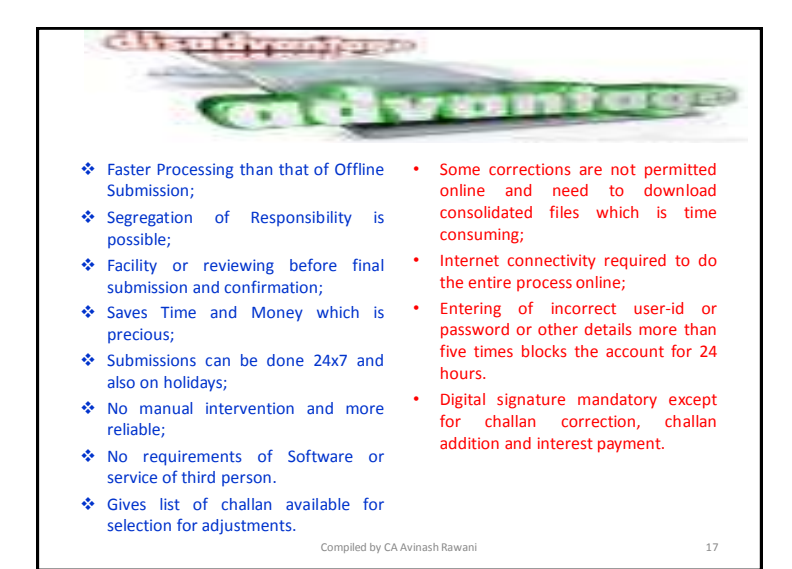

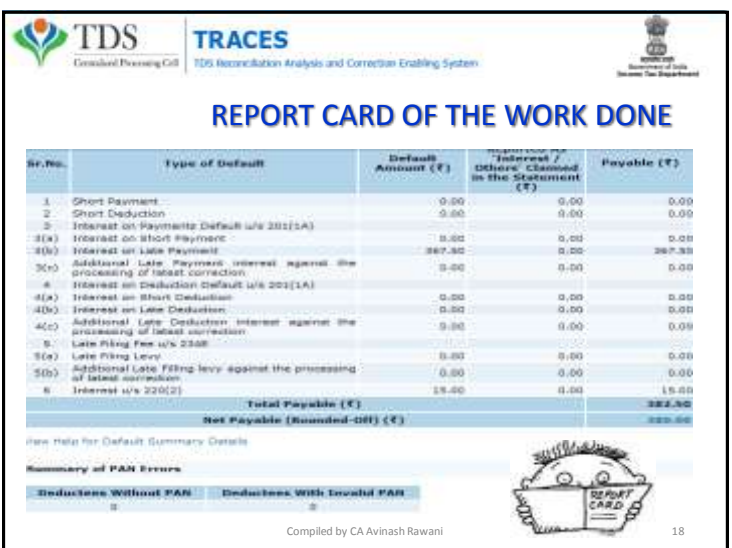

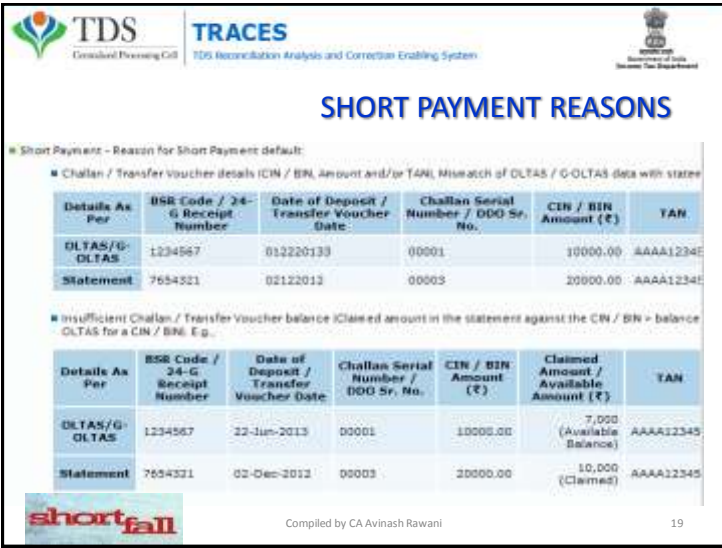

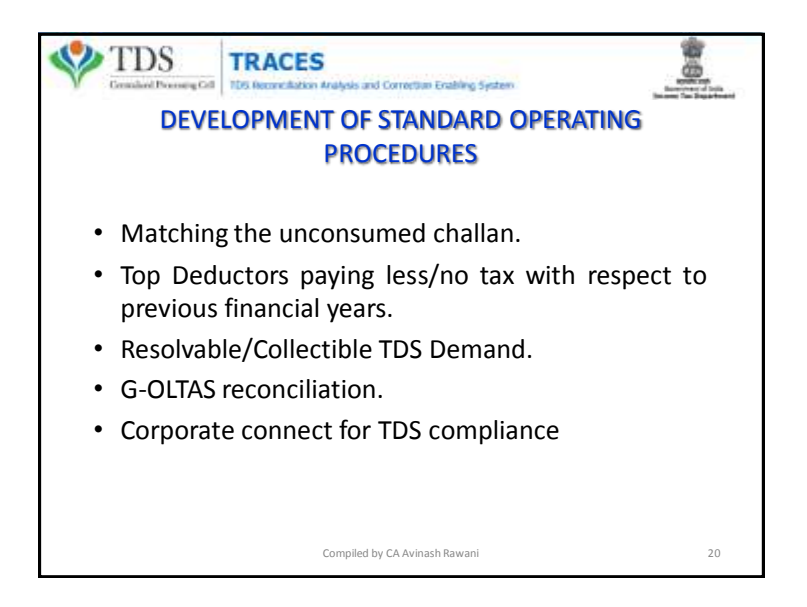

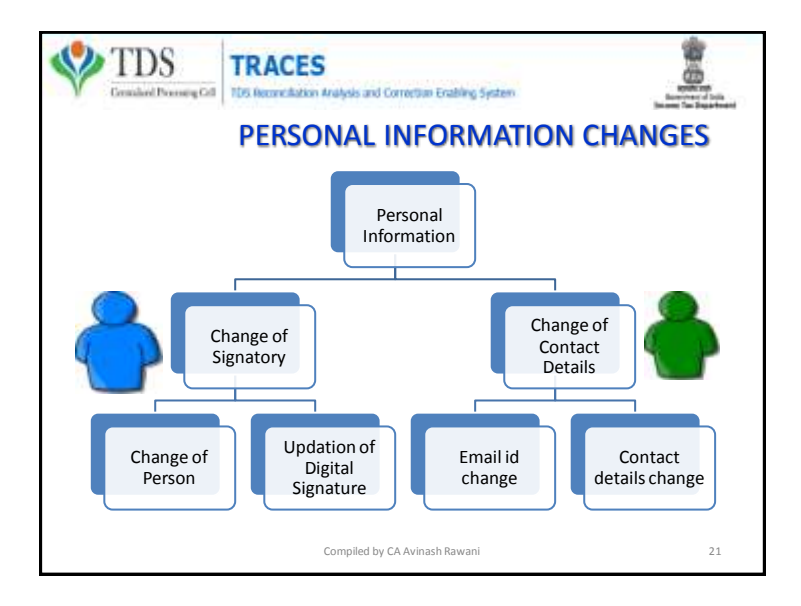

#### **Important Information on Online Correction**

All type of corrections like "Personal information . Deductee details and Challan correction" can be made using Online correction functionality available from FY 2007-08 onwards depending upon the type of correction

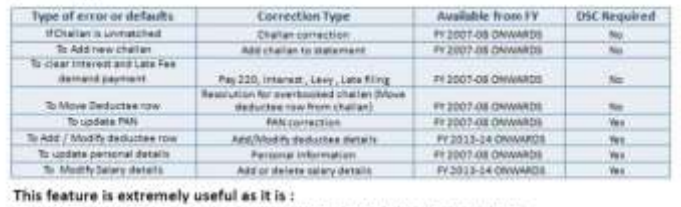

Free of Cost: TRACES does not charge any fee for doing online correction

Time saying: No need to request for Como file and wait for file availability. Just raise a request and you can select the type of correction you wish to proceed with. Correction gets processed in 24hrs

Effort saving: No need of any software/ CD/PEN drive, just login and file the correction Enhance efficiency: Error specific correction is possible

#### Most Common Error While filing Online Correction

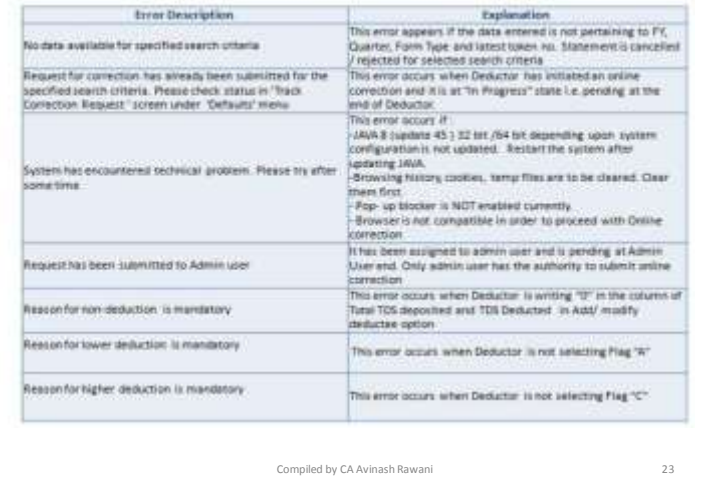

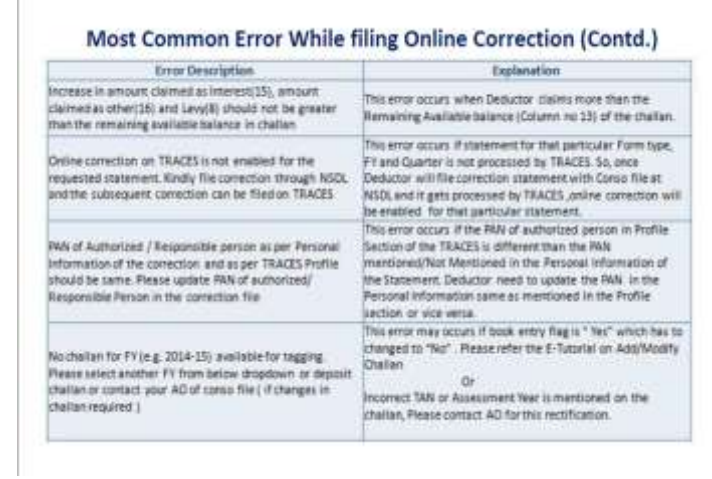

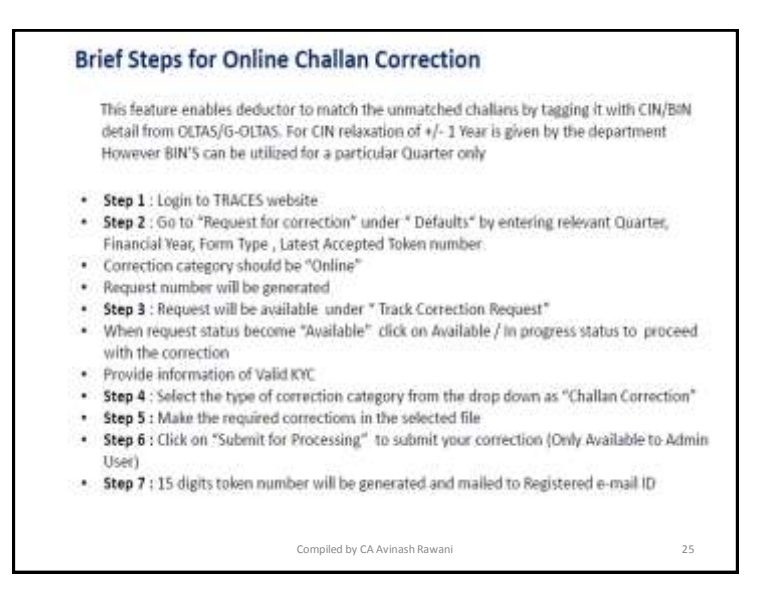

#### **Status of Online Correction Requests:**

- . Requested When user submits request for correction,
- . Initiated Request is being processed by TDS CPC
- . Available Request for correction is accepted and statement is made available for correction. User can start correction on the statement. Clicking on the hyperlink will take user to validation screen. Once user clicks on request with 'Available' status, status of request / statement will change to 'in Progress'
- . Failed Request cannot be made available due to technical error. User can re-submit request for same details
- . In Progress User is working on a statement. Clicking on the hyperlink will take user to validation screen
- . Submitted to Admin User Sub-user / Admin User has submitted correction statement to Admin User
- . Submitted to ITD Admin User has submitted correction statement to ITD for processing
- . Processed Statement has been processed by TOS CPC (either for Form 26AS or for defaults)
- . Rejected Statement has been rejected by TDS CPC after processing. Rejection reasons will be displayed in 'Remarks' column

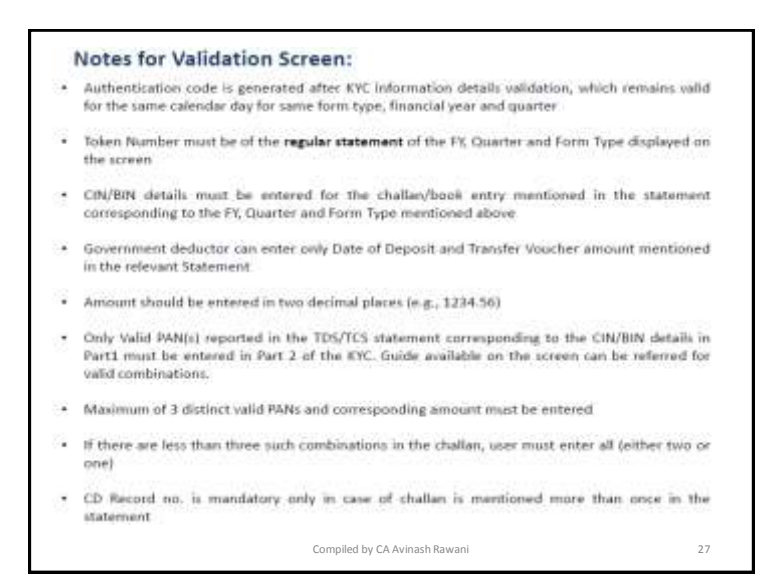

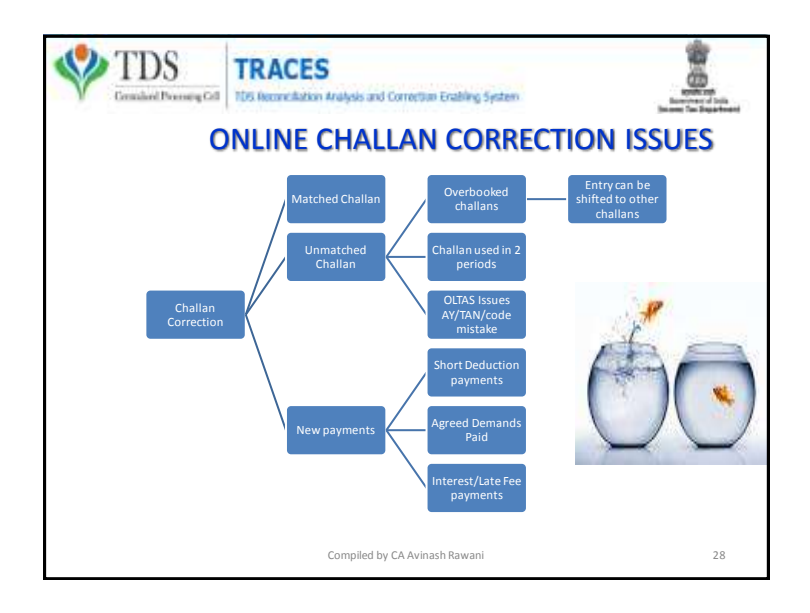

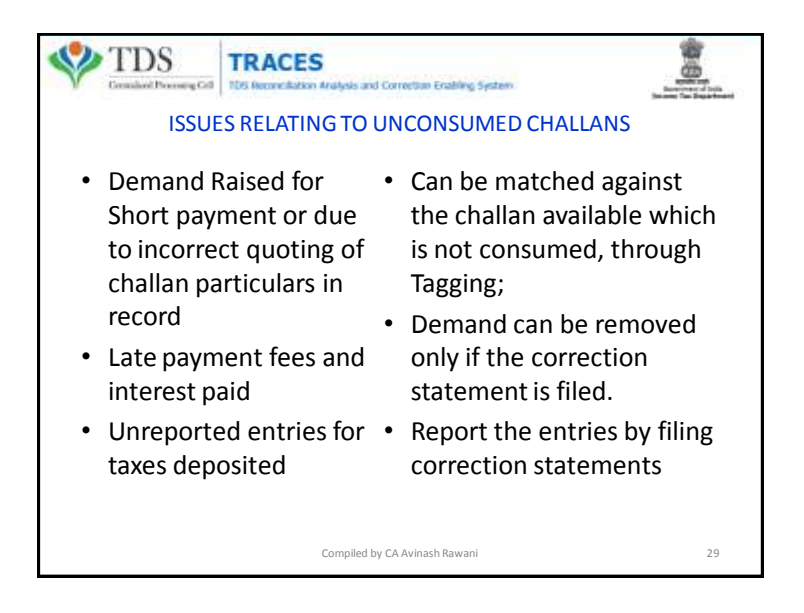

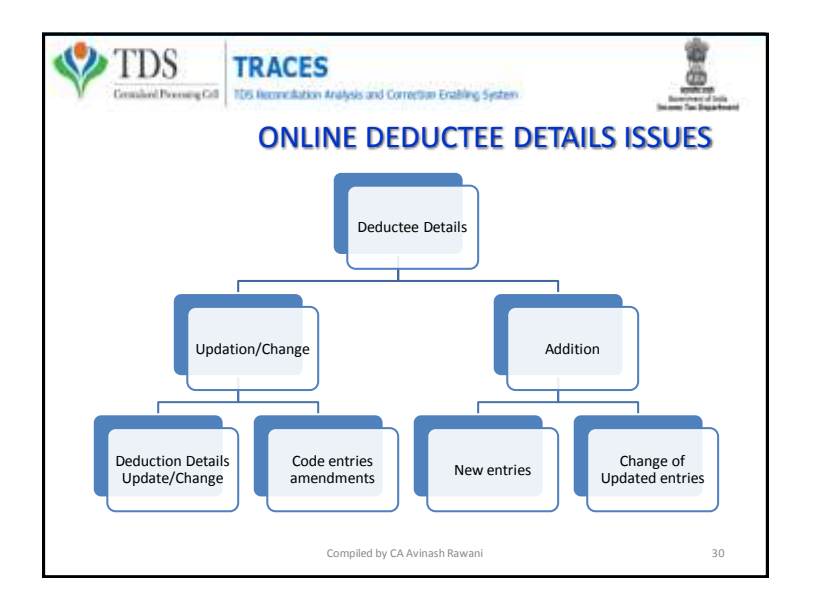

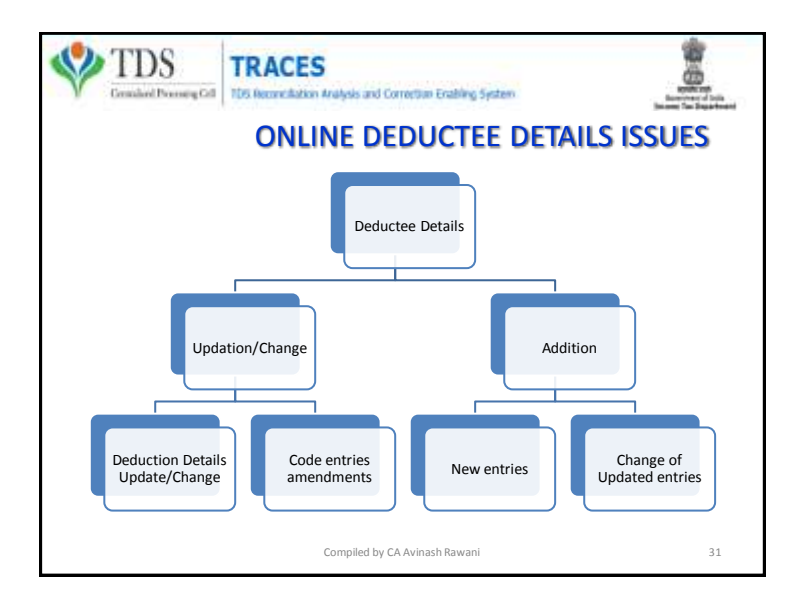

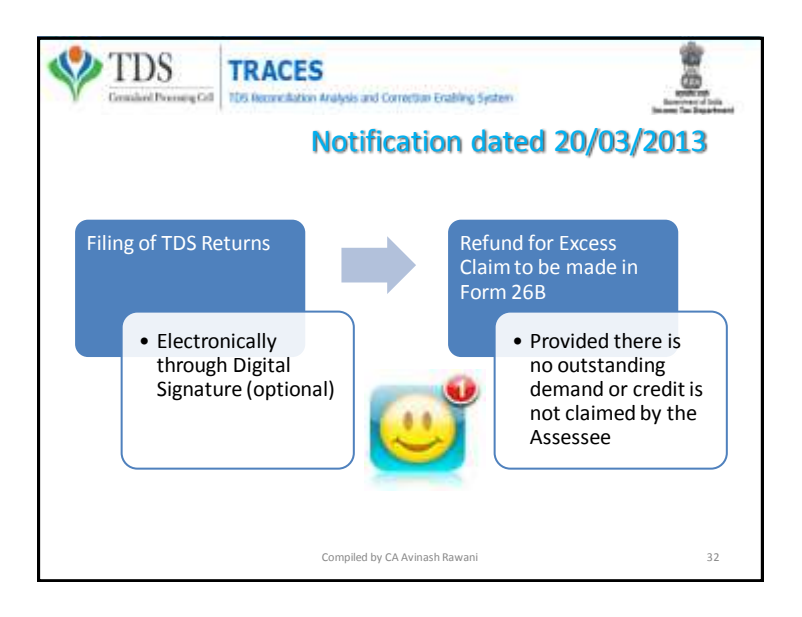

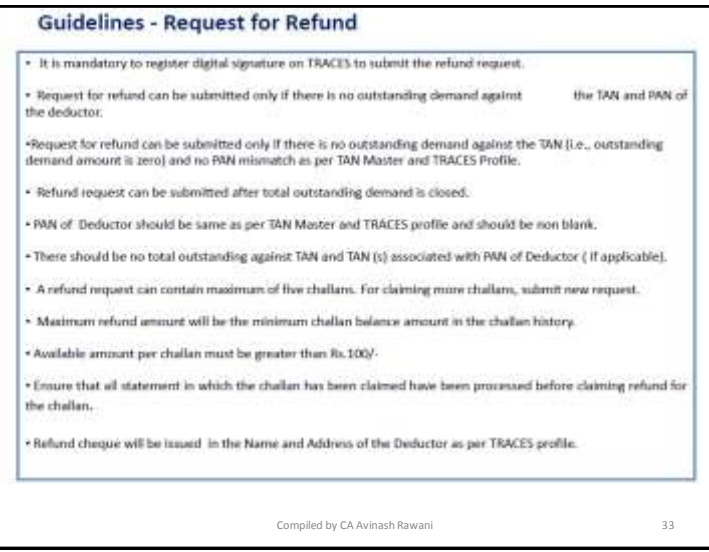

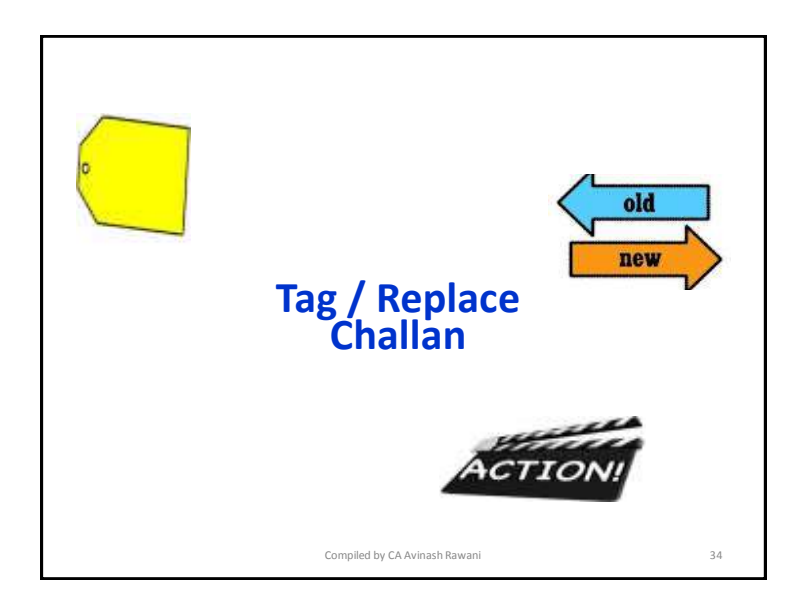

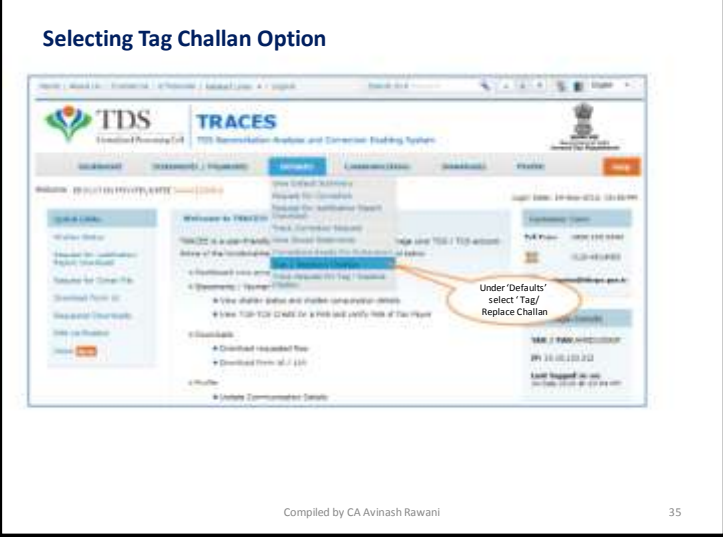

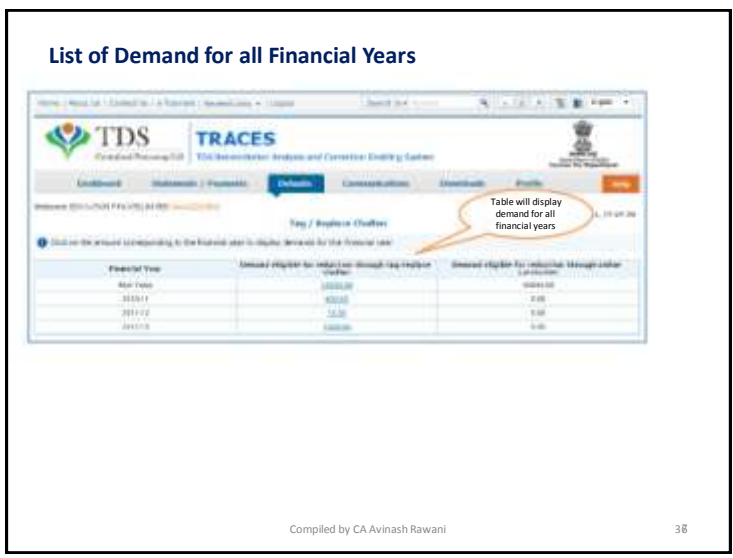

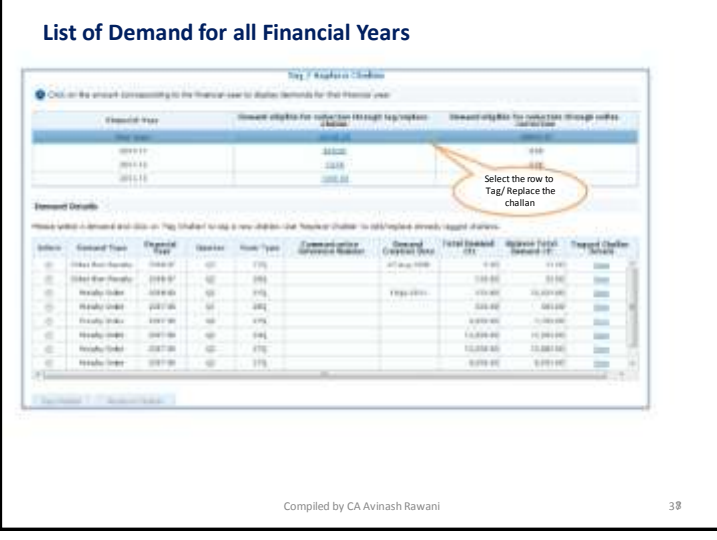

r

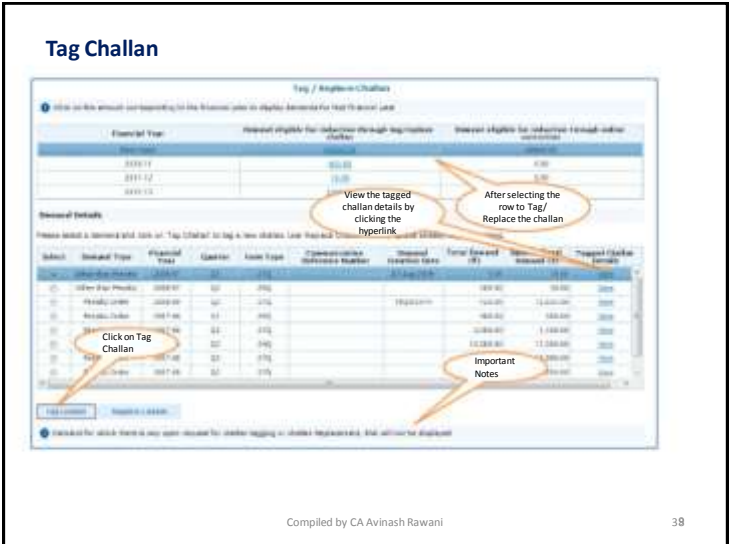

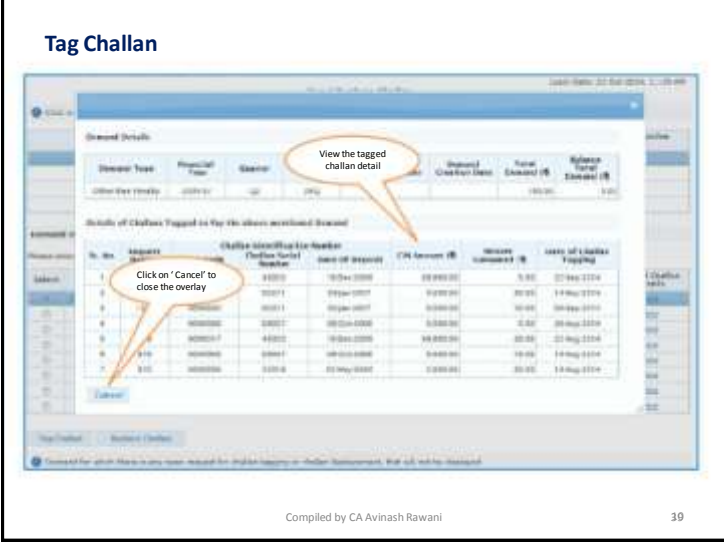

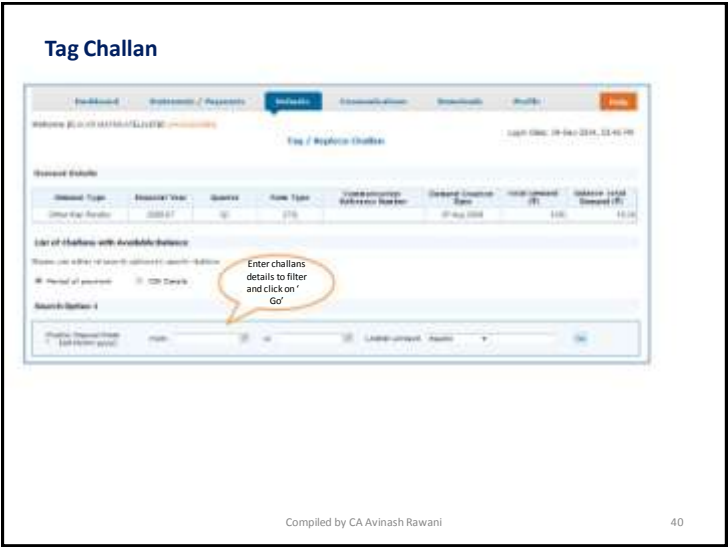

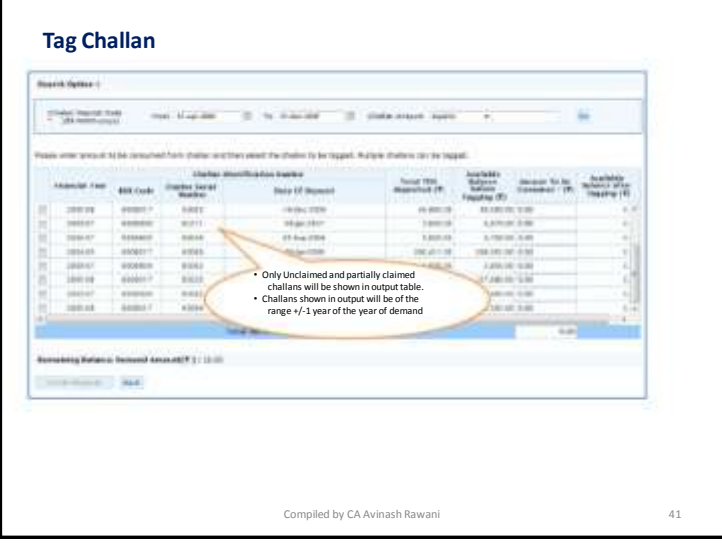

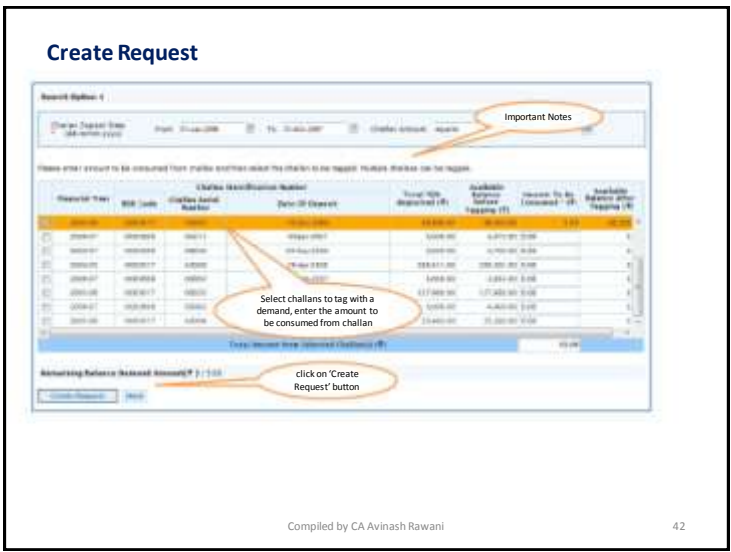

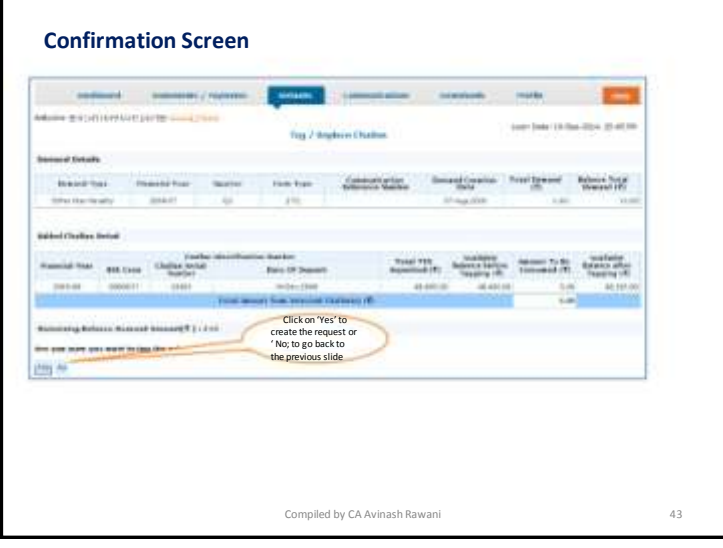

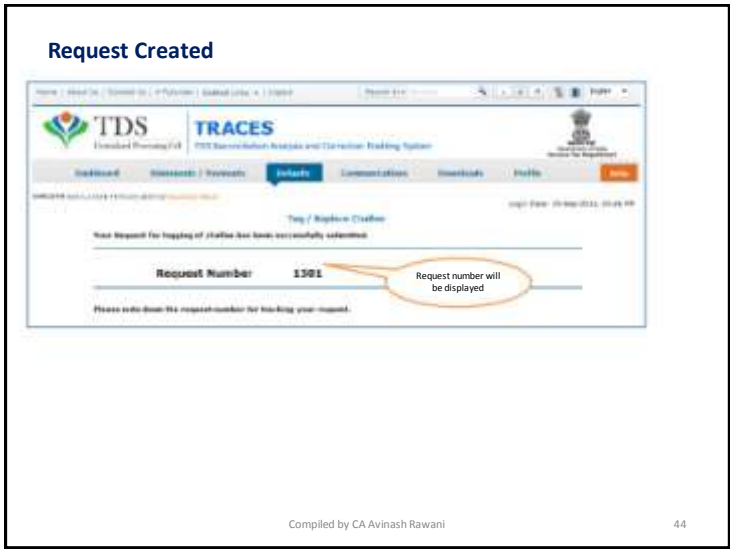

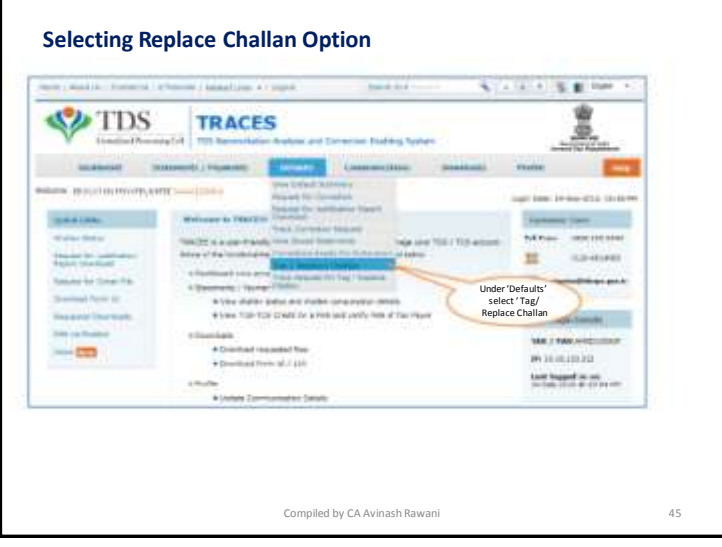

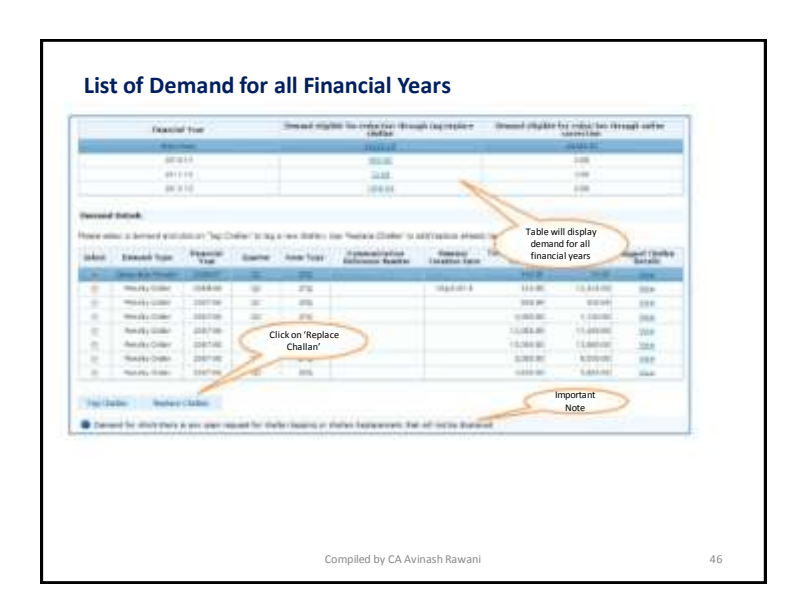

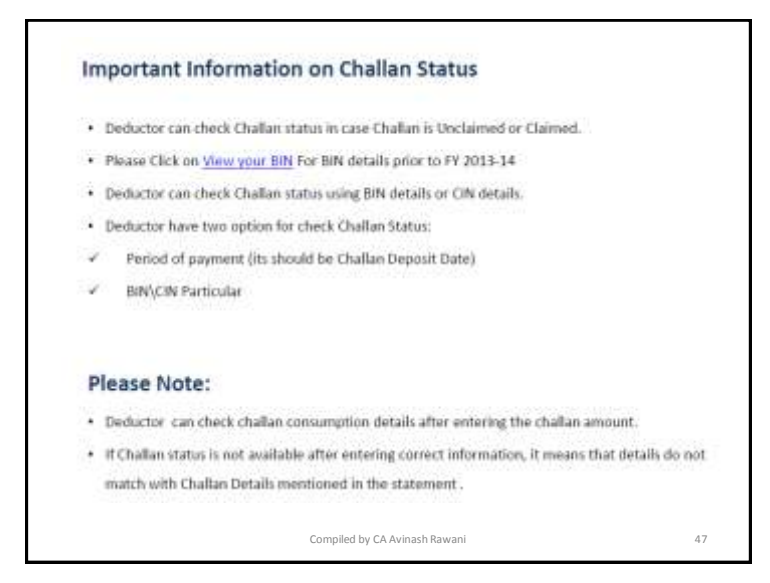

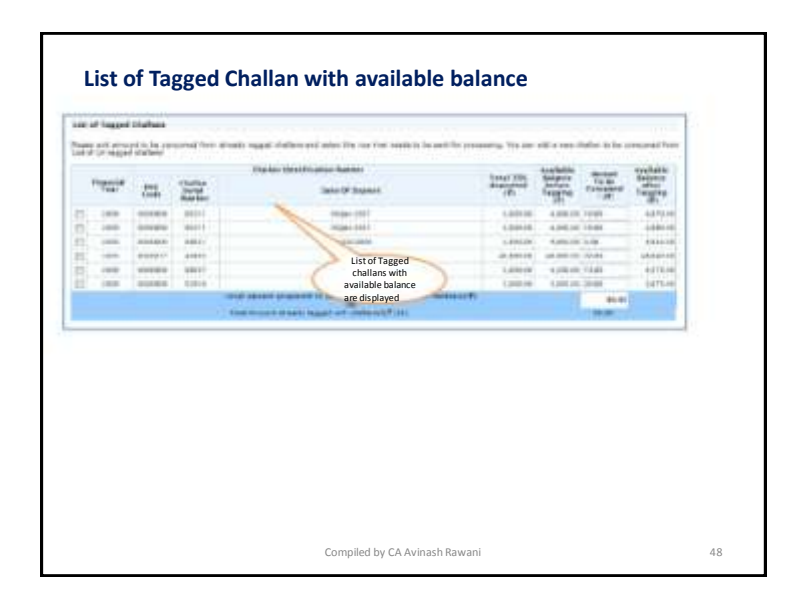

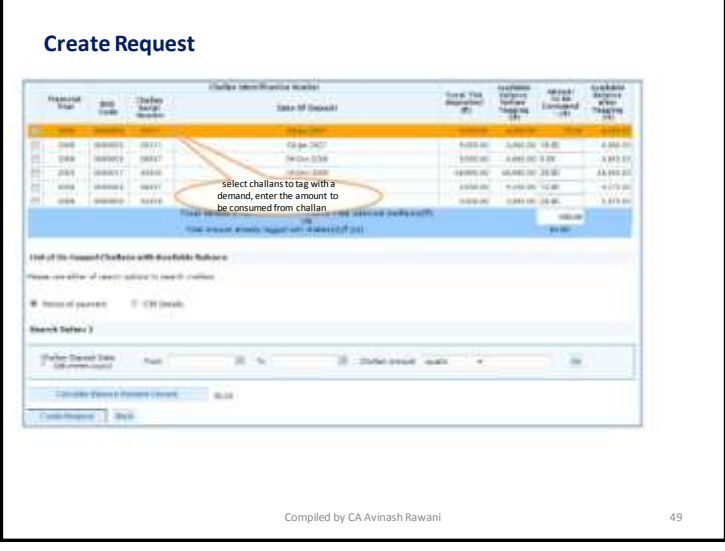

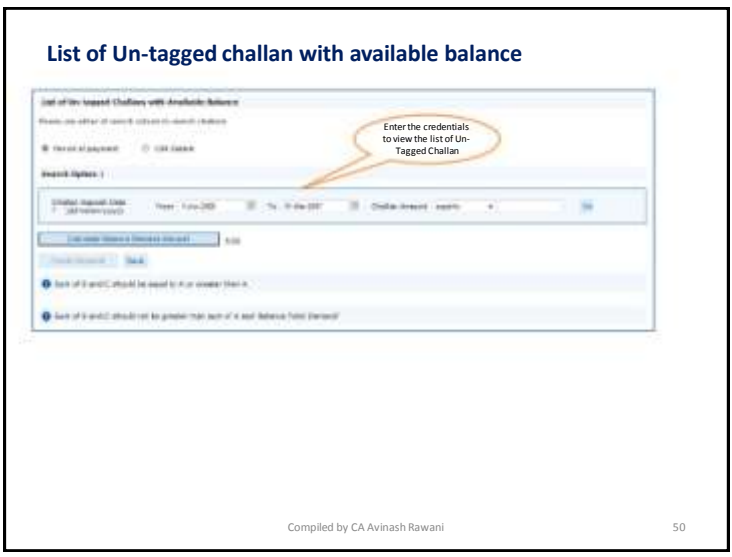

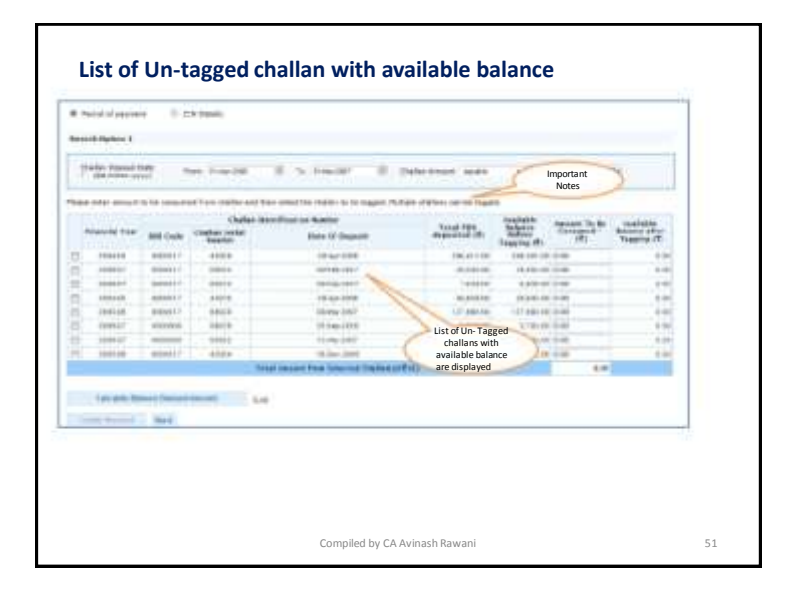

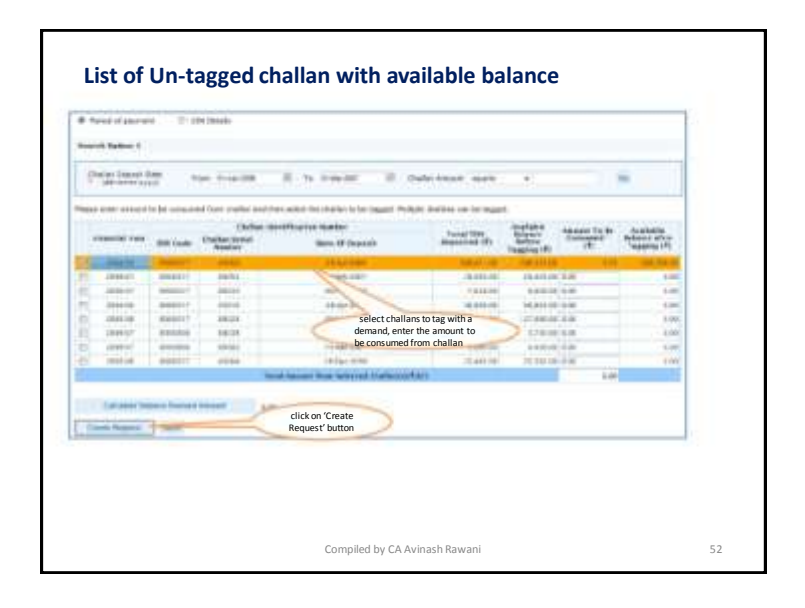

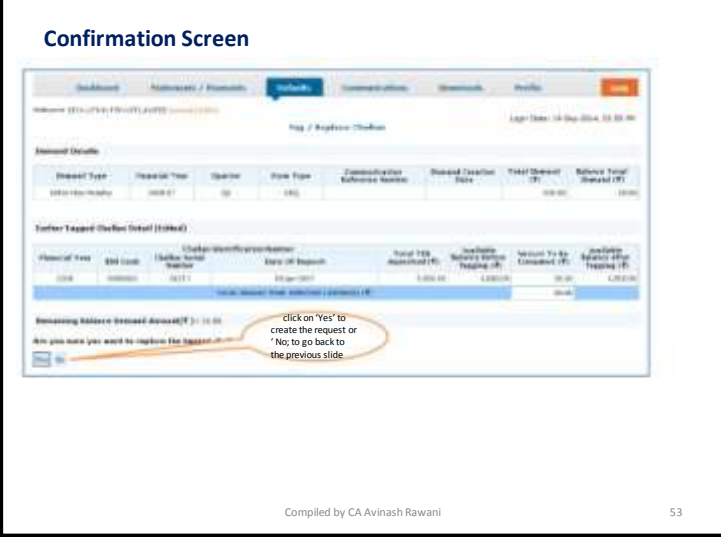

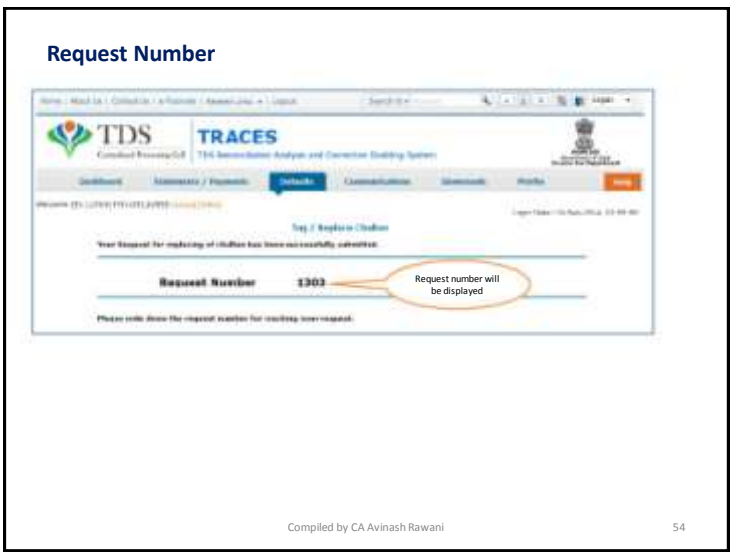

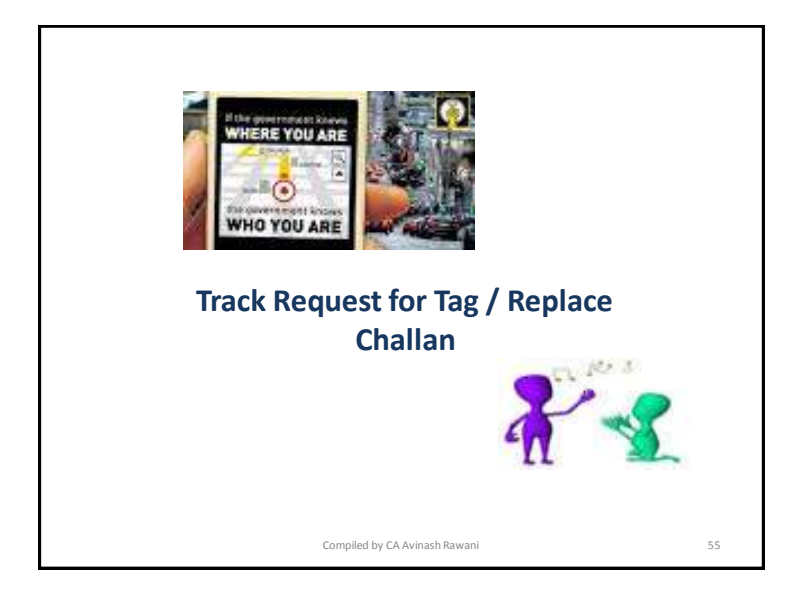

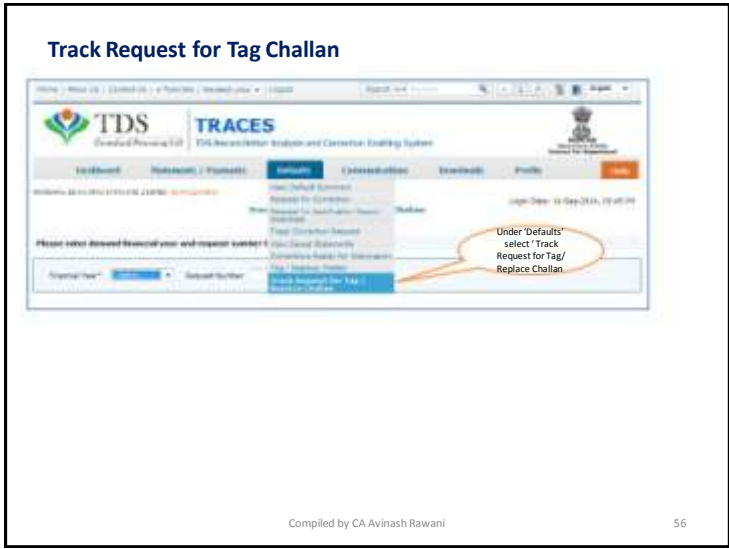

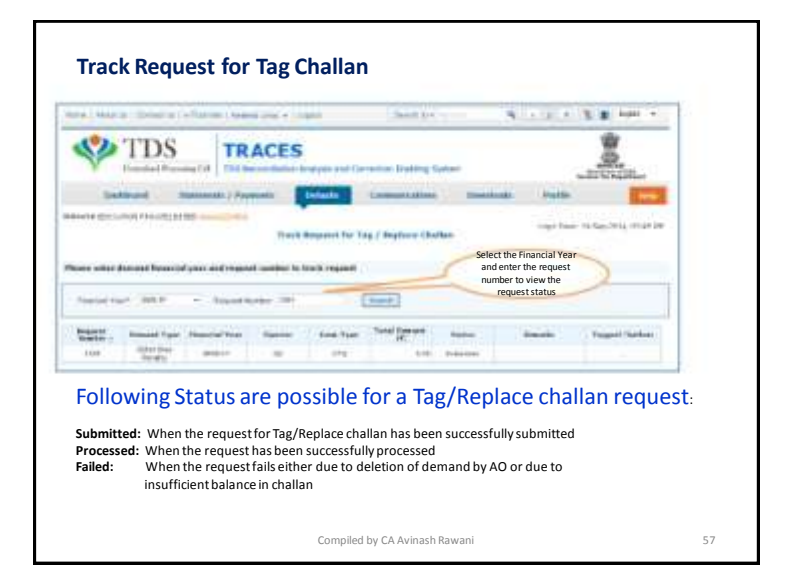

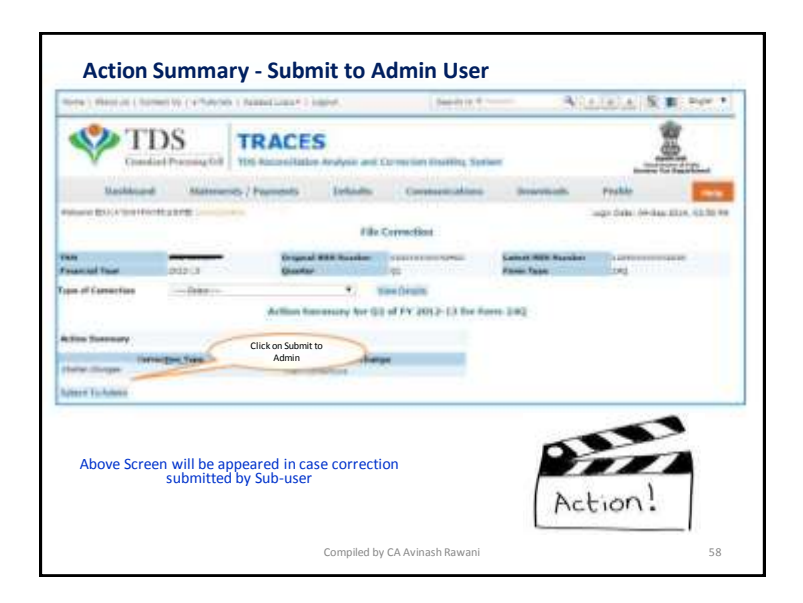

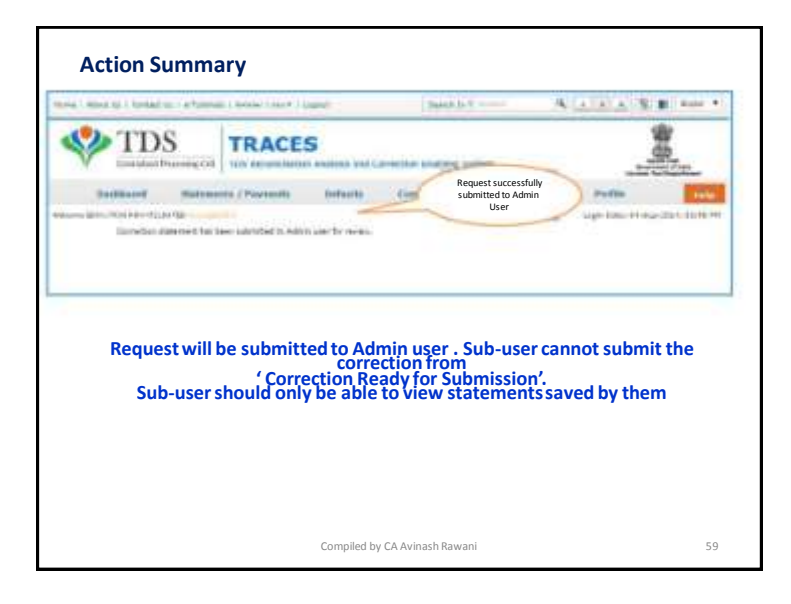

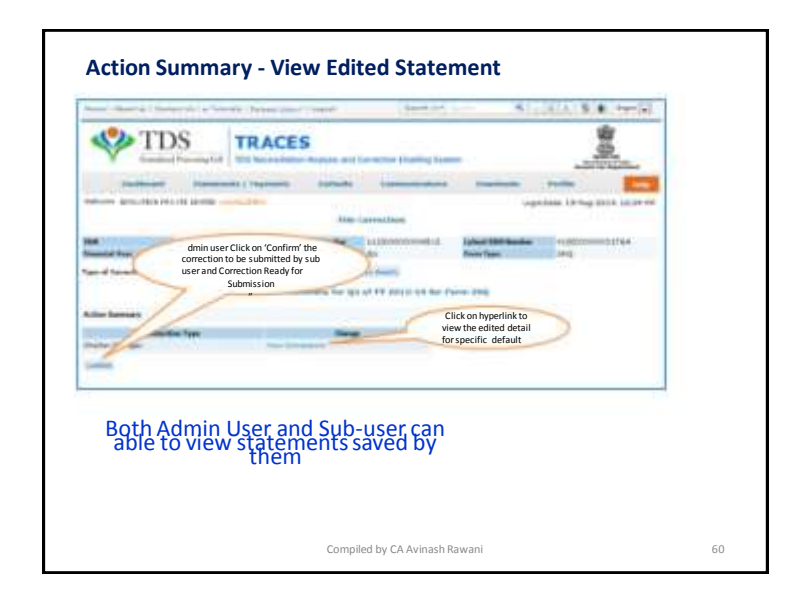

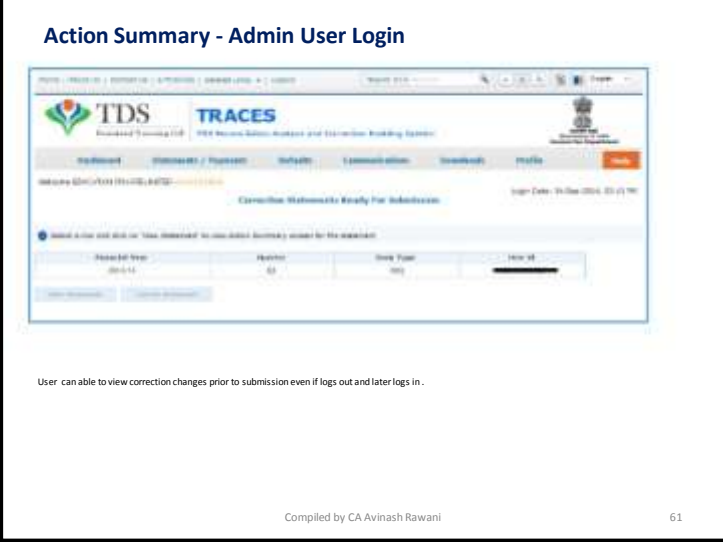

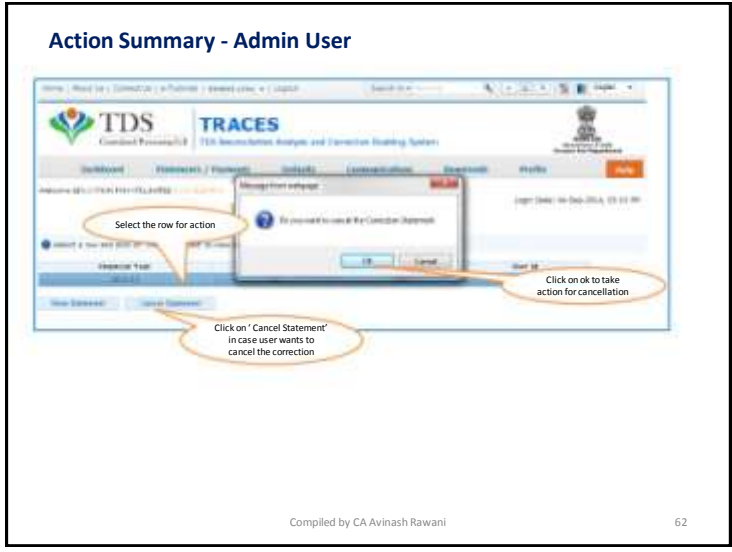

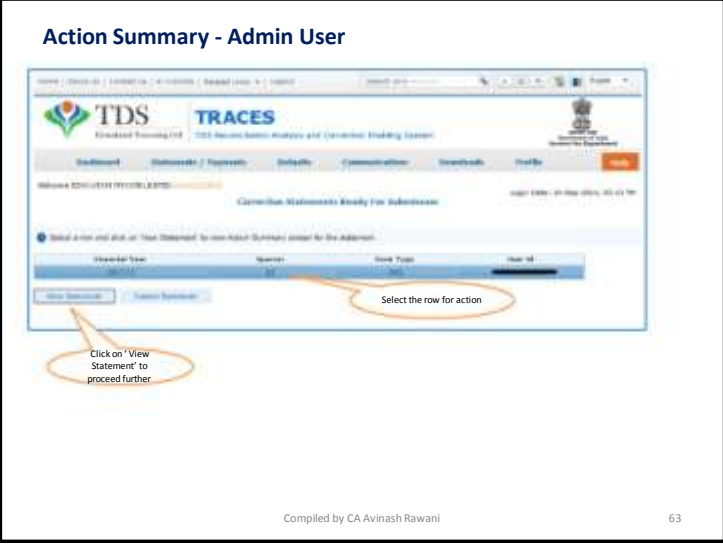

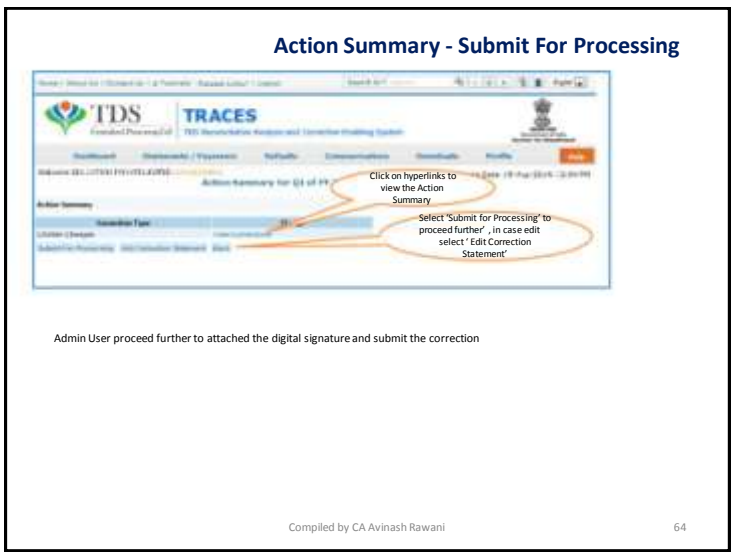

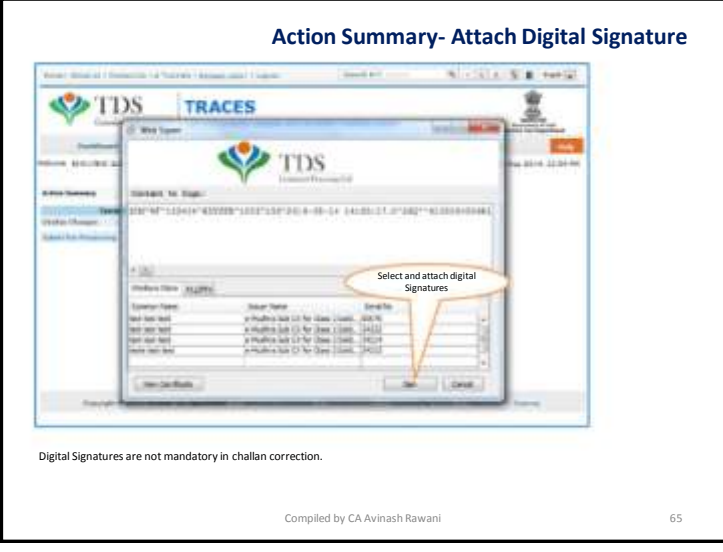

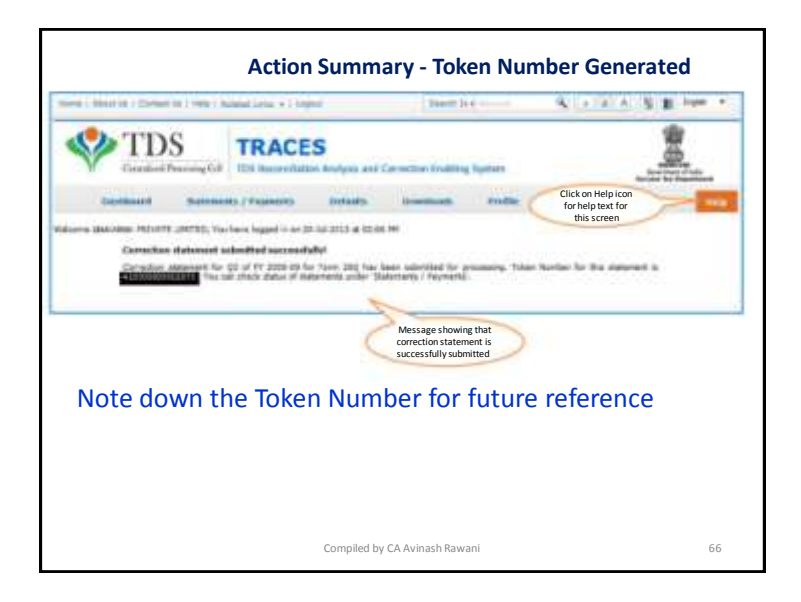

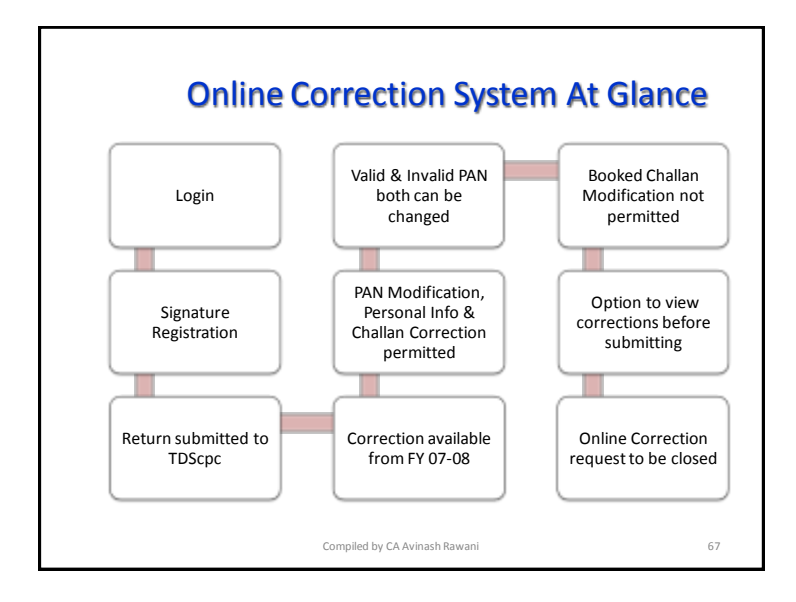

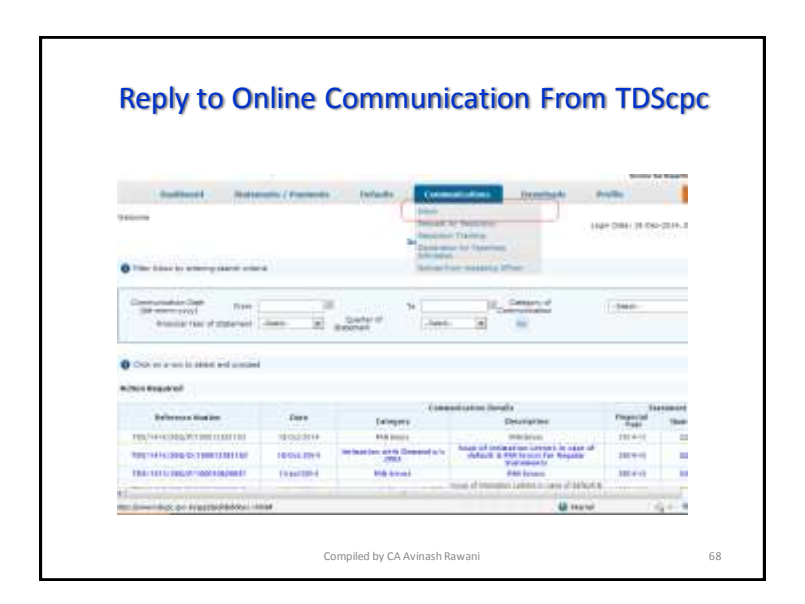

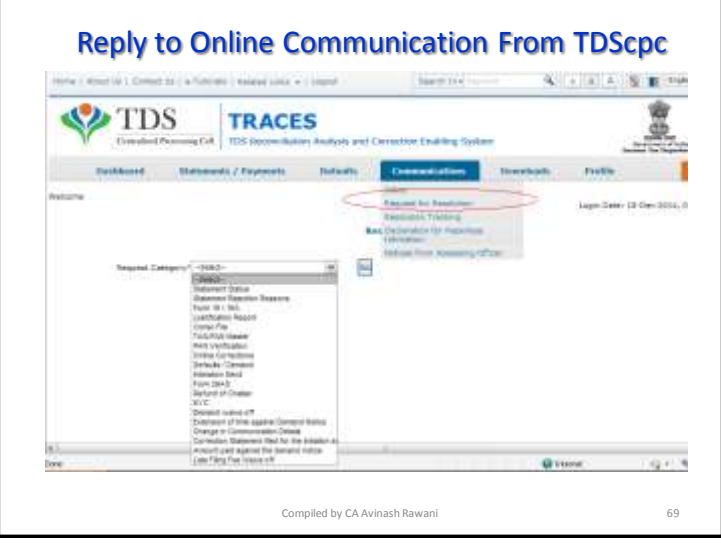

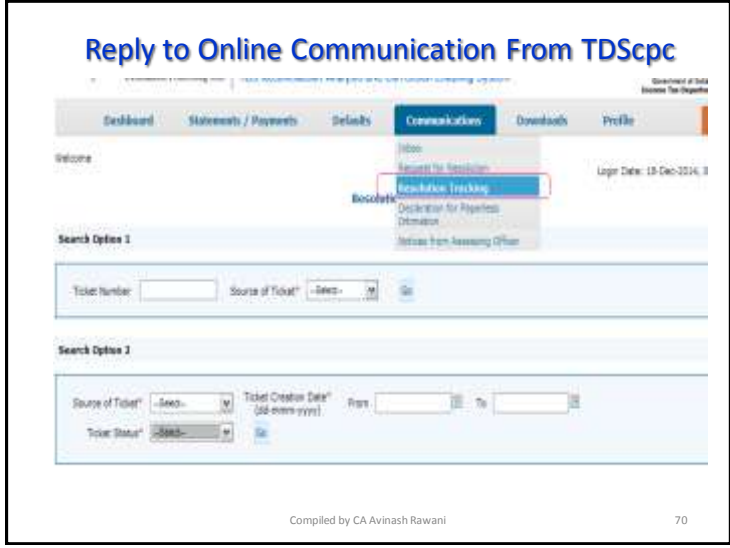

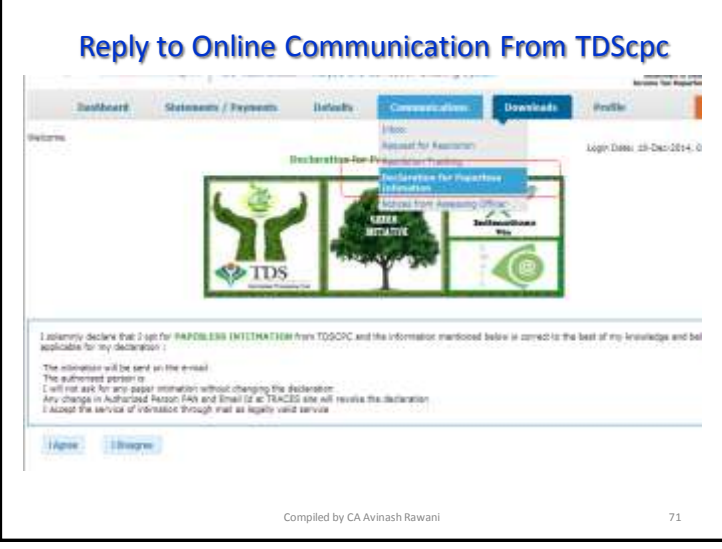

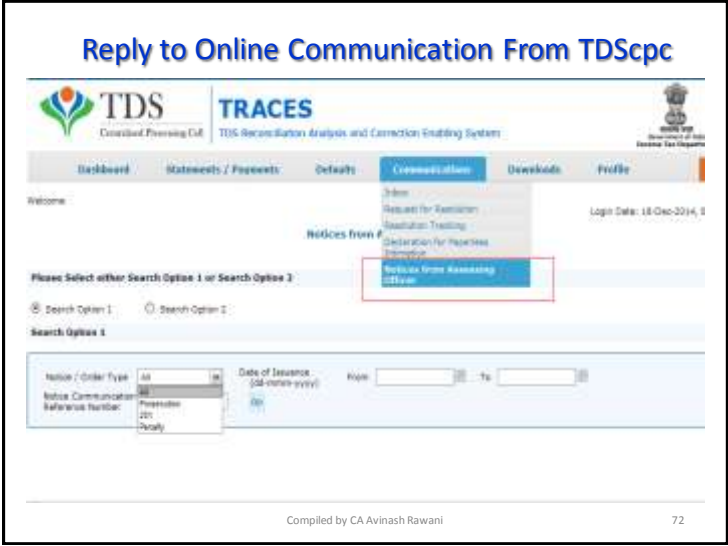

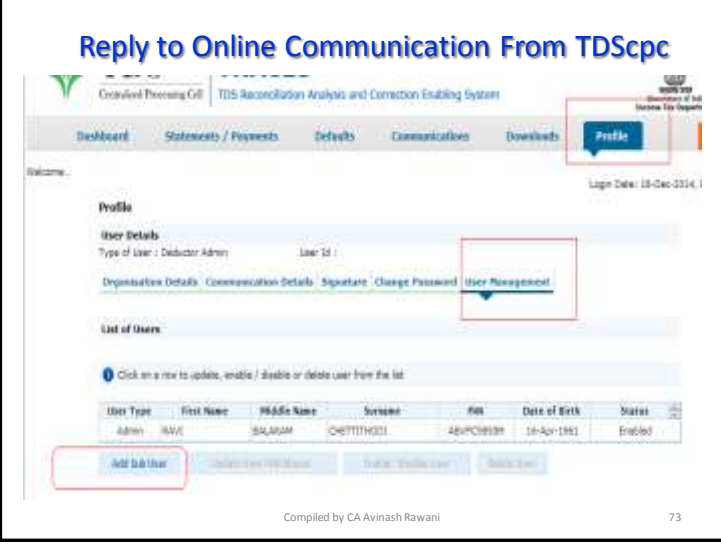

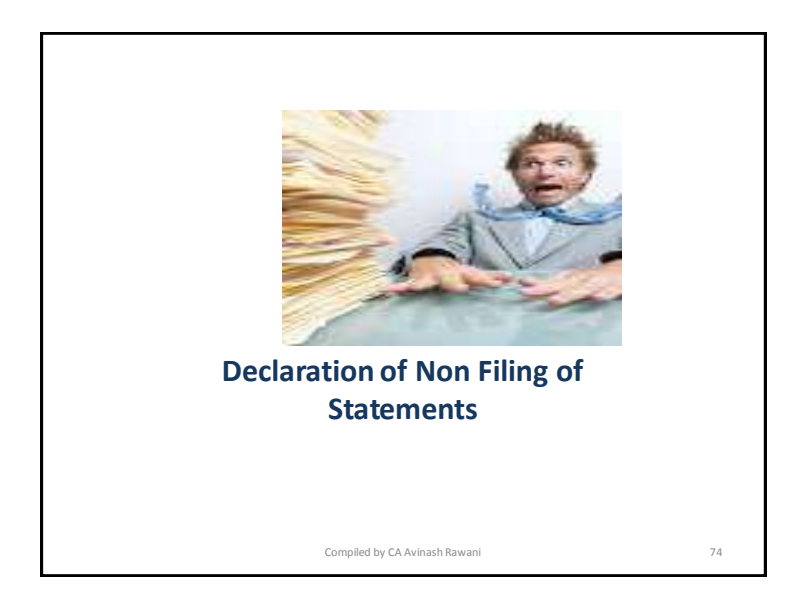

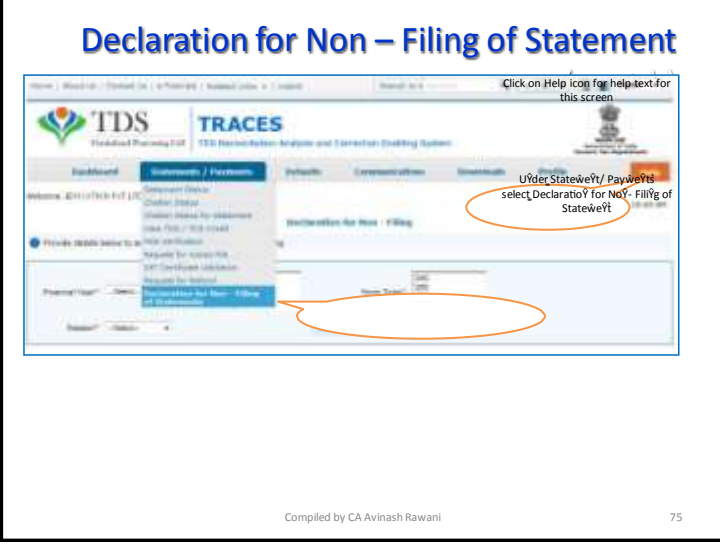

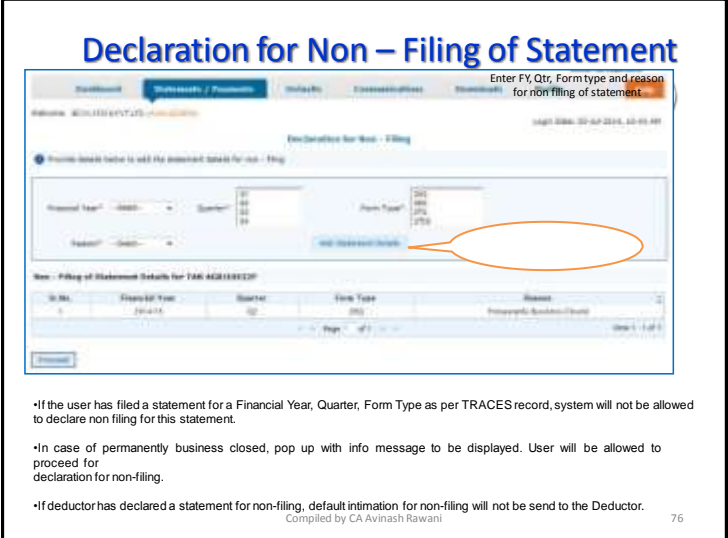

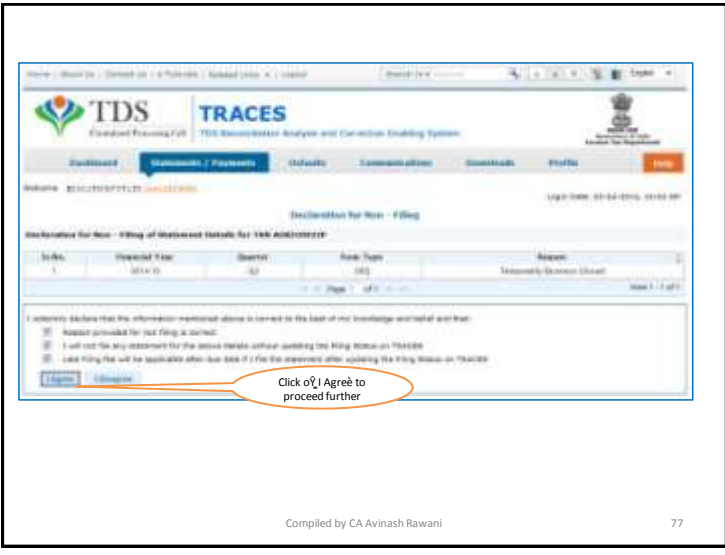

## **Brief Steps: Lower TDS Deposited Declaration** Due to various reasons there could be a reduction in TDS deduction in the current period as compared to the deduction made in the previous period. In that case Centralized Processing Cell (TDS) has enabled deductor to share relevant reasons for Lower Deduction and/or Lower Payment. Below are the steps to submit Lower TDS declaration: -. Step 1 : Navigate to "Declaration to Deposit Lower TDS" under "Statements/ Payments" Menu . Step 2 :Add statement details with respect to Financial Year, Quarter and Form Type for which declaration needs to be made . Step 3: Add "Nature of Payment" and "TDS Lower by %" . Step 4 :Select "Reasons for Lower Deduction" from the drop down menu. . Step 5: Check declaration by submitting "I Agree" radio button Compiled by CA Avinash Rawani 78

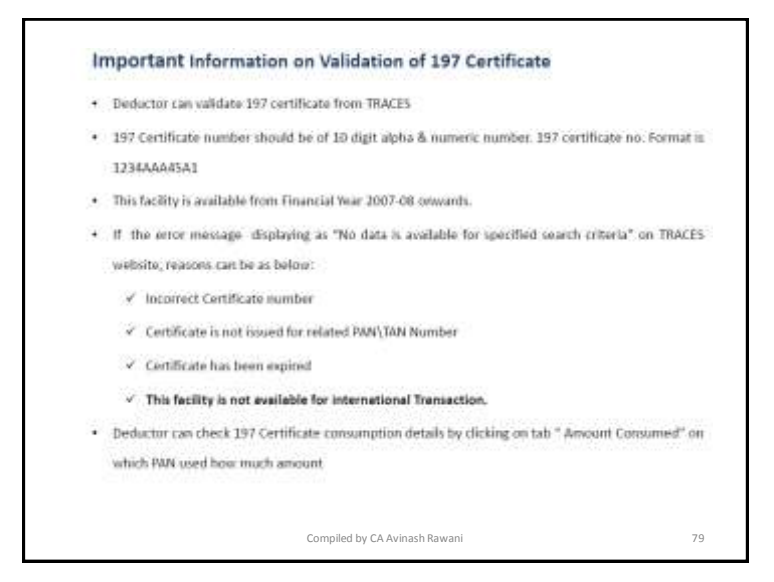

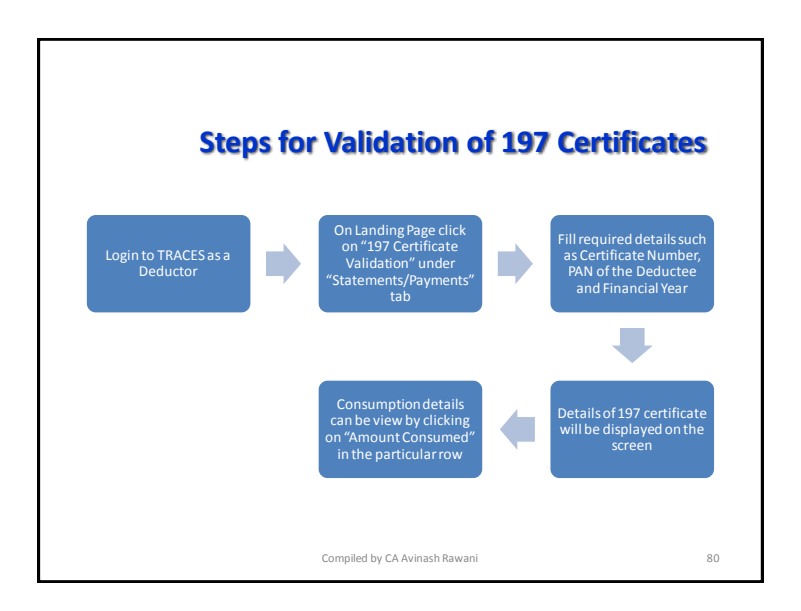

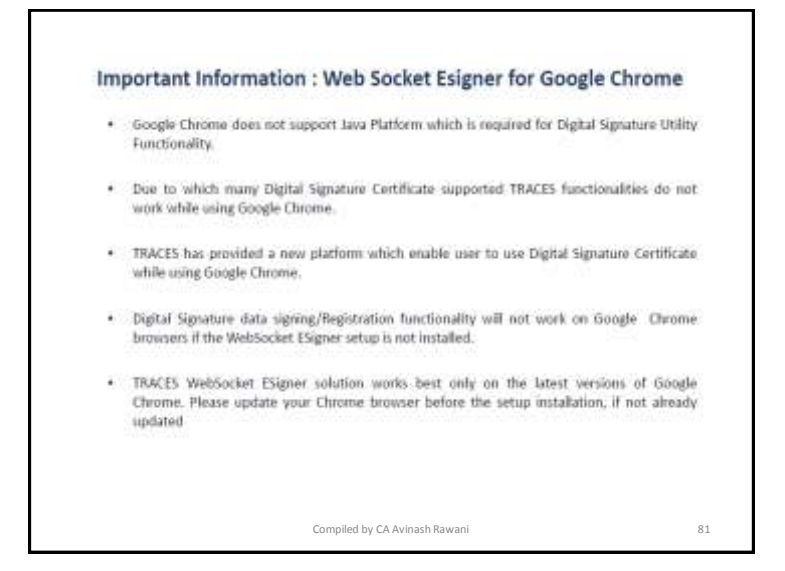

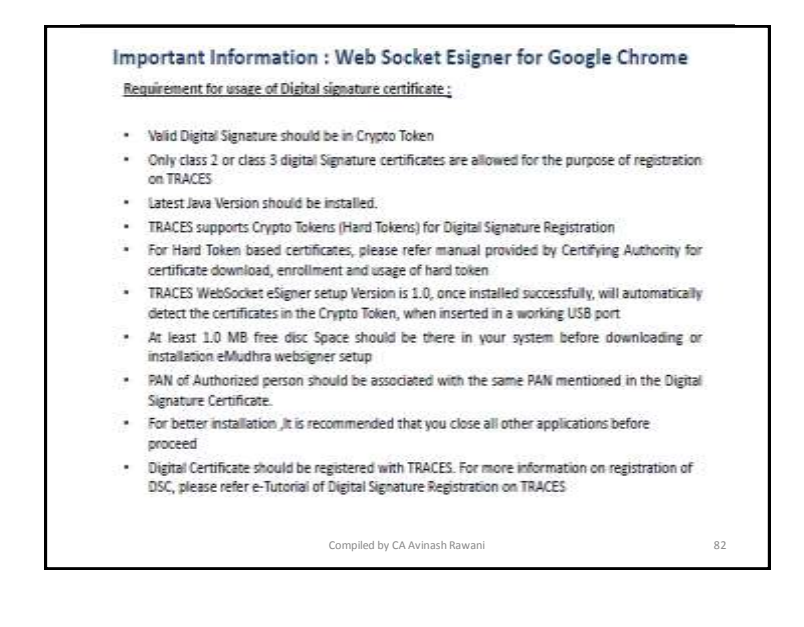

# Chart of Password for Deductor

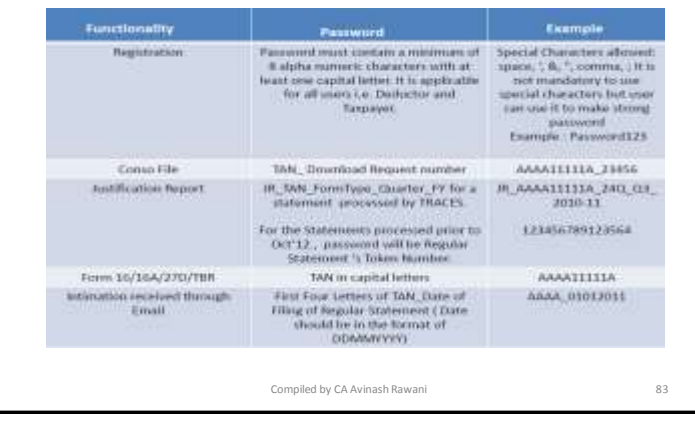

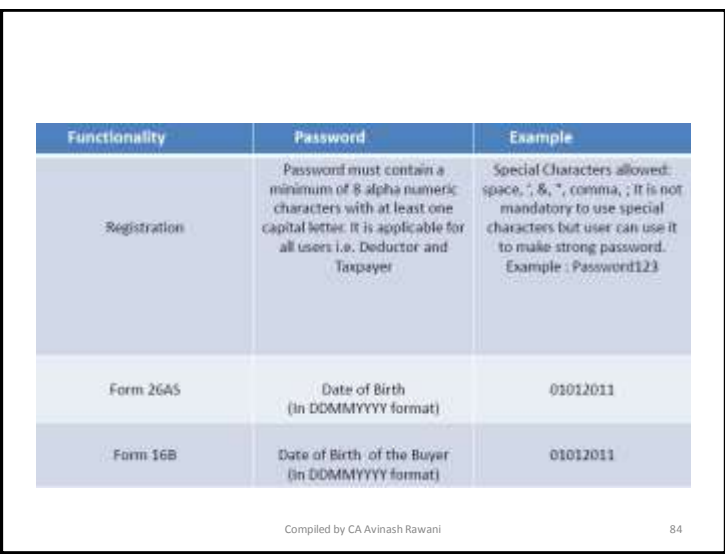

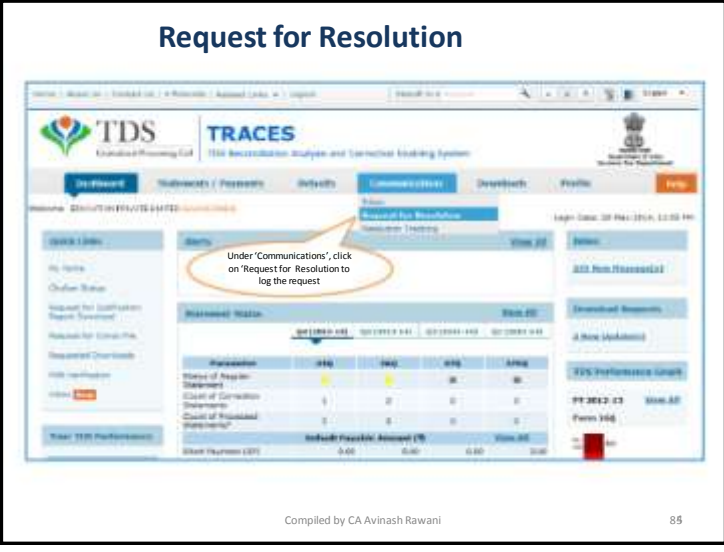

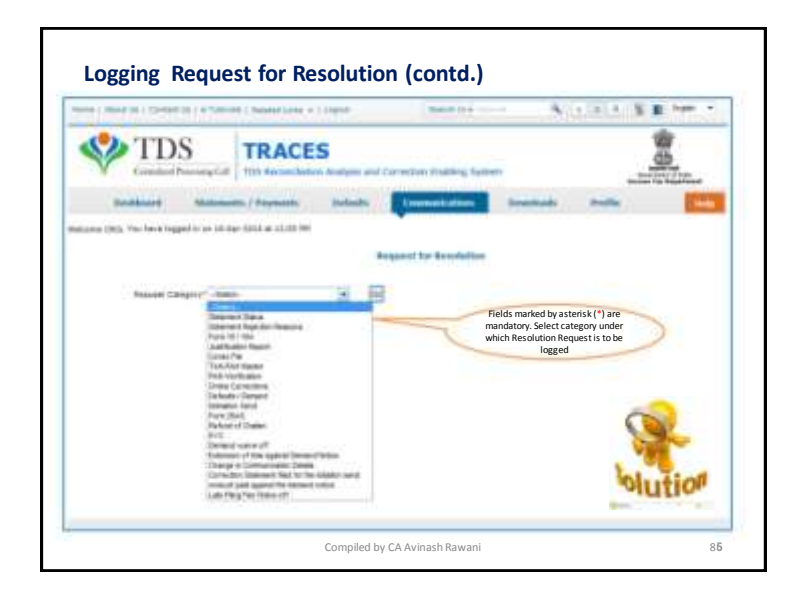

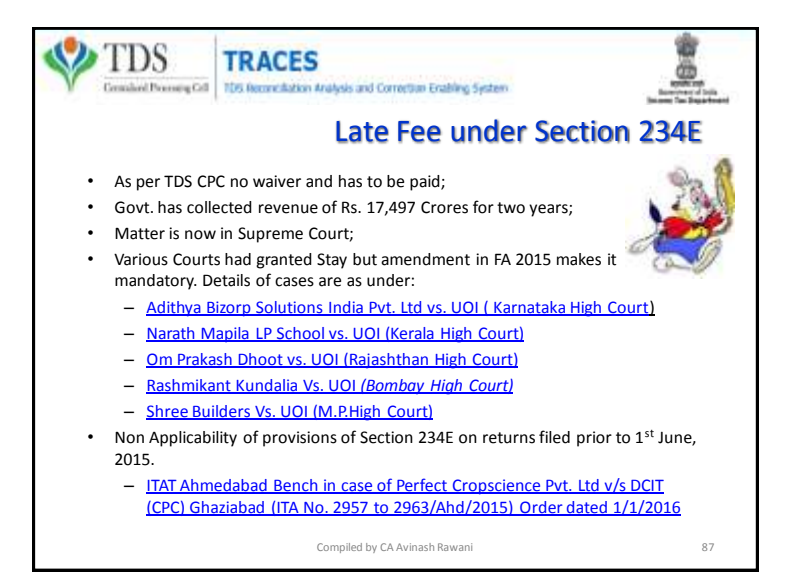

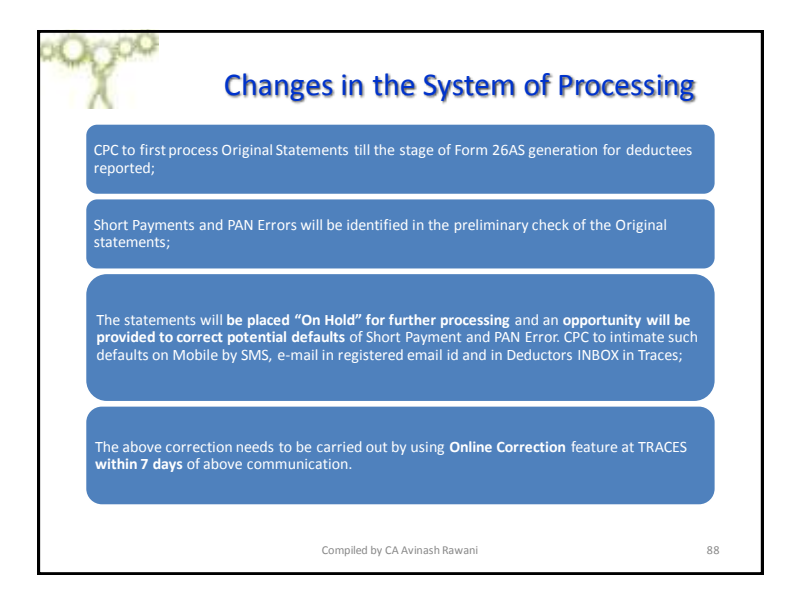

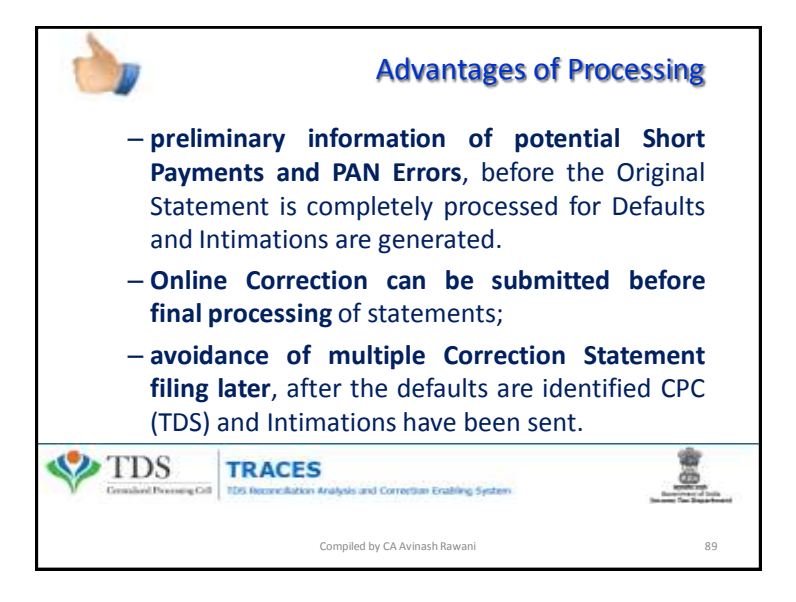

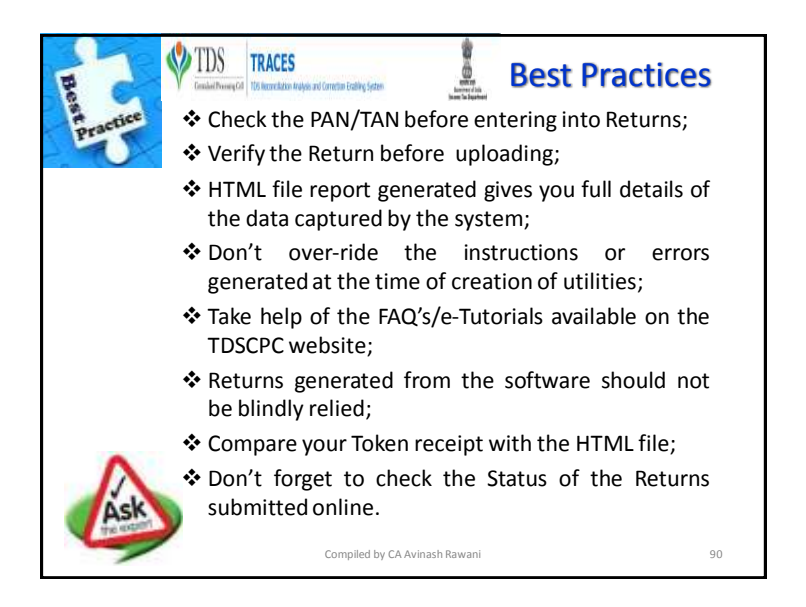

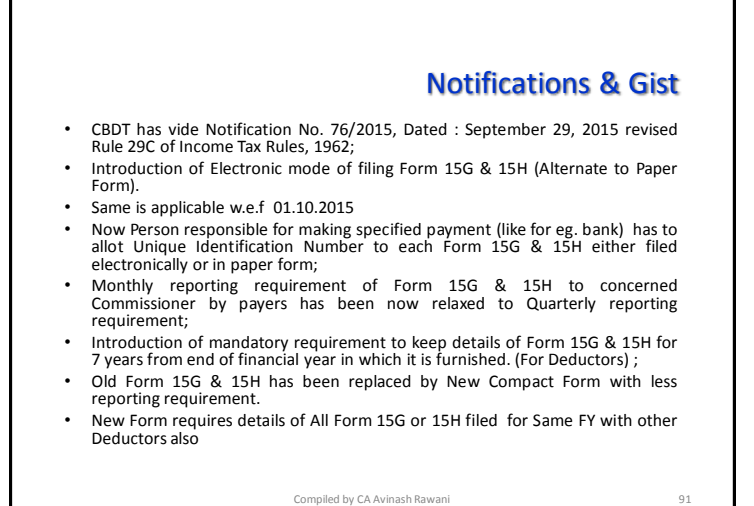

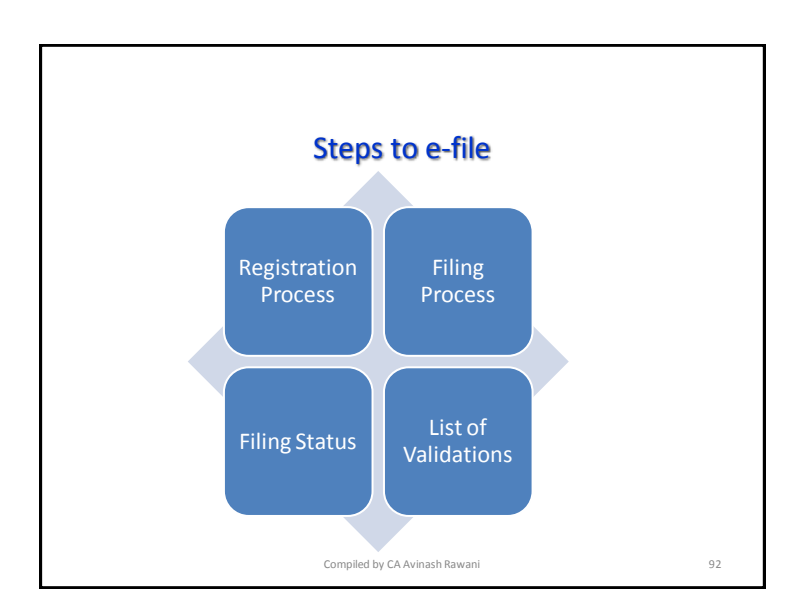

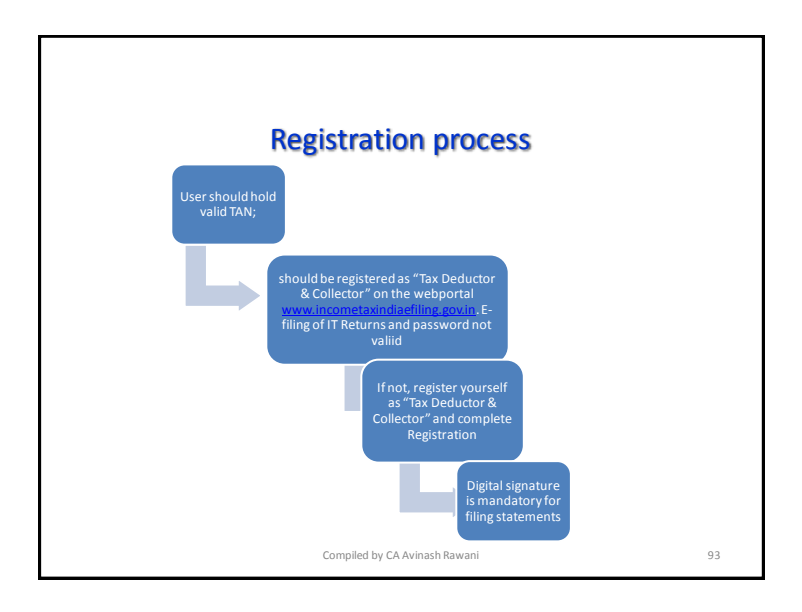

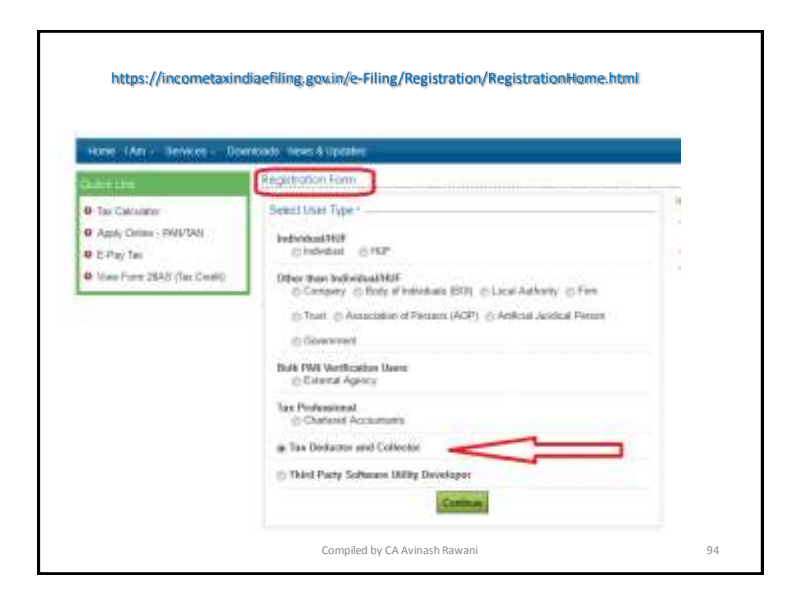

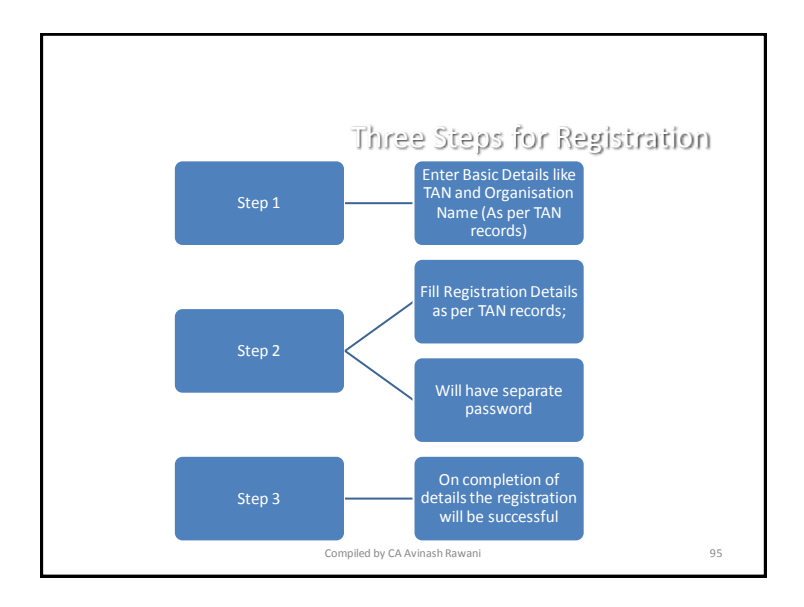

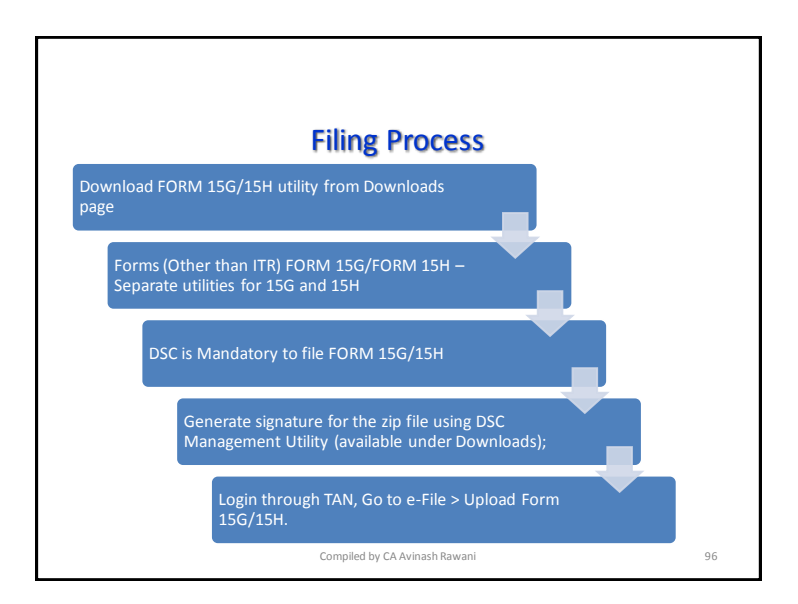

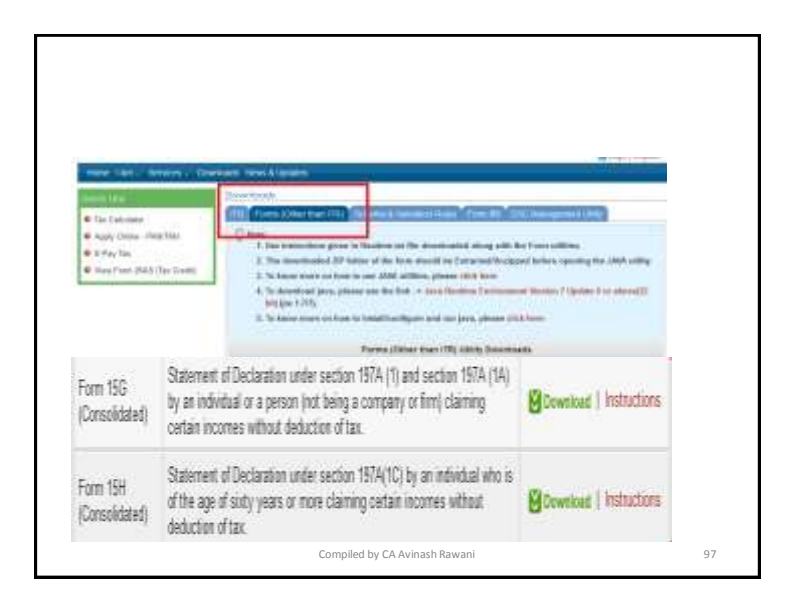

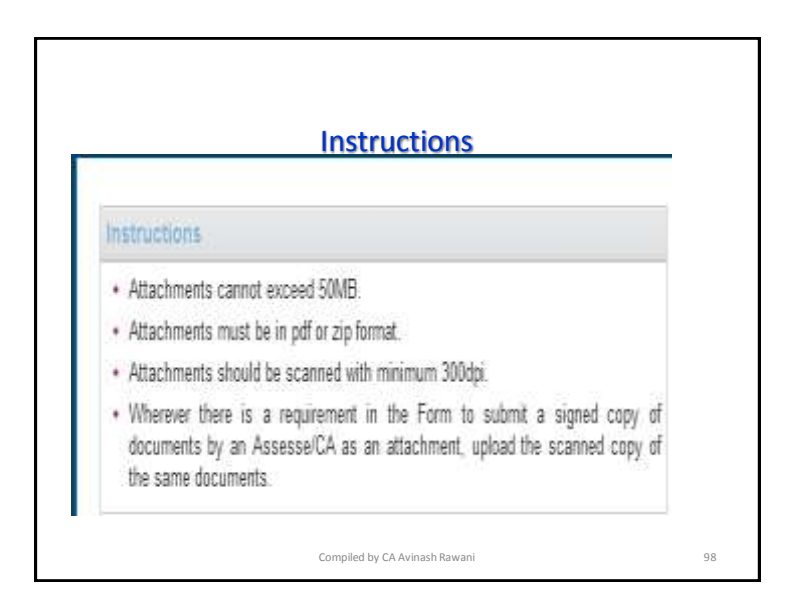

## **Instructions**

- Java based software utility like ITRs;
- Have to Upload forms each quarter;
- Option to Import from file available from templates;
- Unique Identification Number consisting of
	- First character to be "H" or "G" for 15H and 15G respectively;
	- Next Five characters to be Financial Year 201516; and
	- TAN Number "MUMZ11111Z"
- Additional Details to be filled
	- Estimated income for which this declaration is made;
	- Estimated total income of the P.Y. in which Estimated income for which this declaration is made to be included;
	- Total No. of Form No. 15G filed;
	- Aggregate amount of income for which Form No.15G filed;
	- "Date on which Declaration is received (DD/MM/YYYY);
	- Amount of income paid;
	- Date on which the income has been paid/credited (DD/MM/YYYY) Compiled by CA Avinash Rawani 99

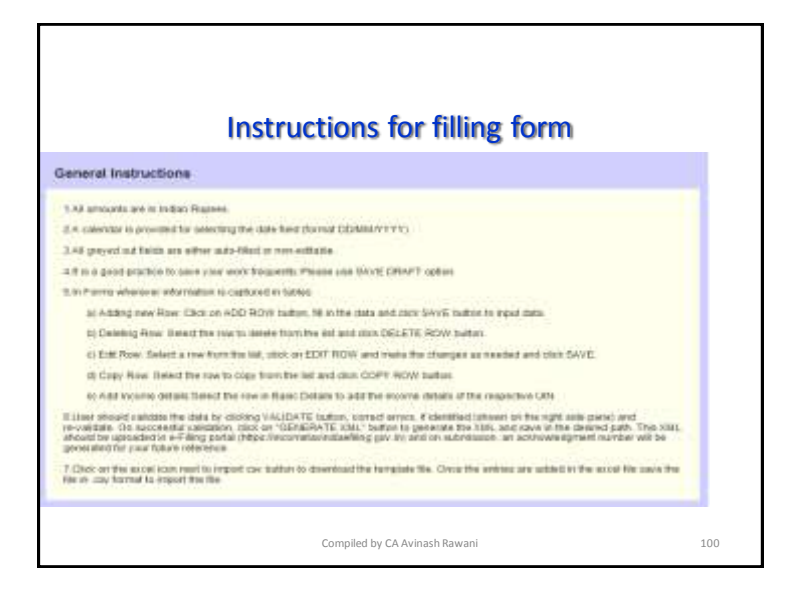

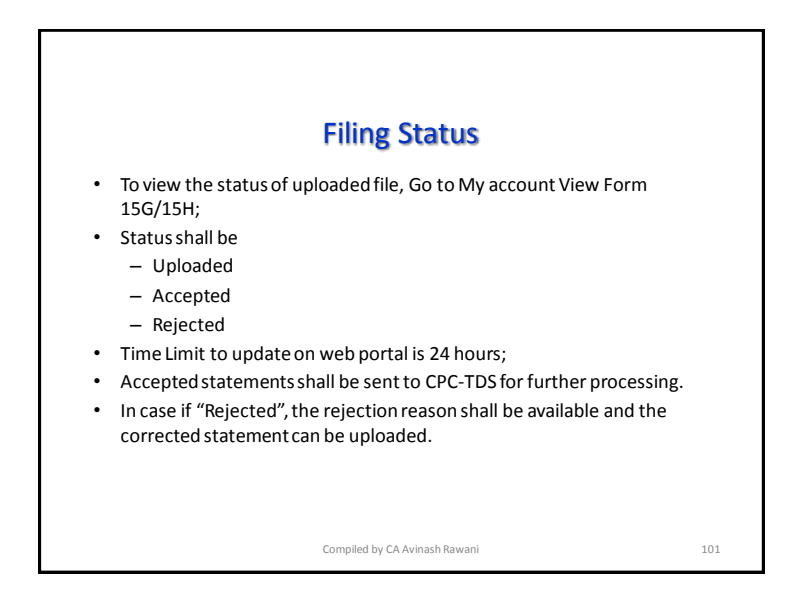

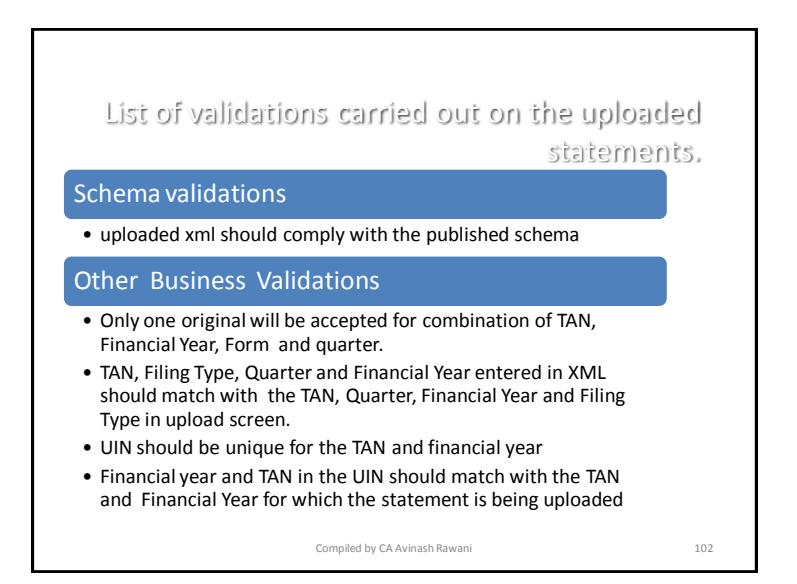

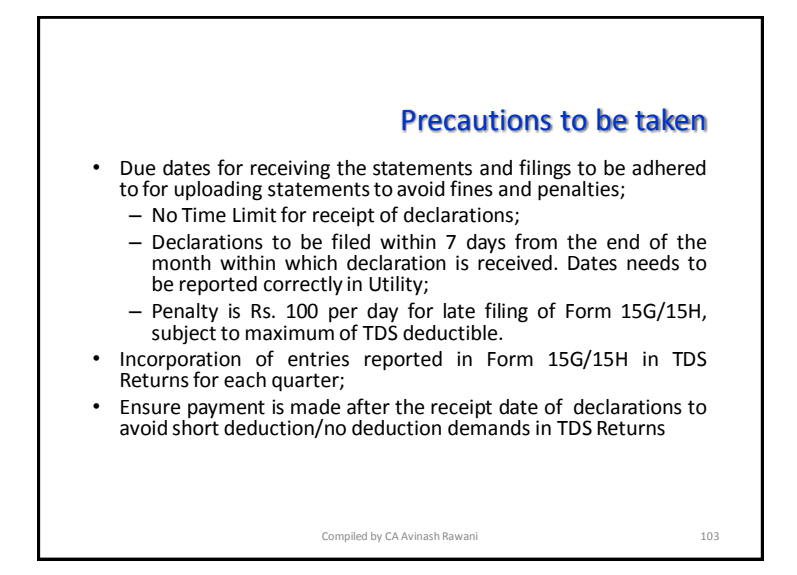

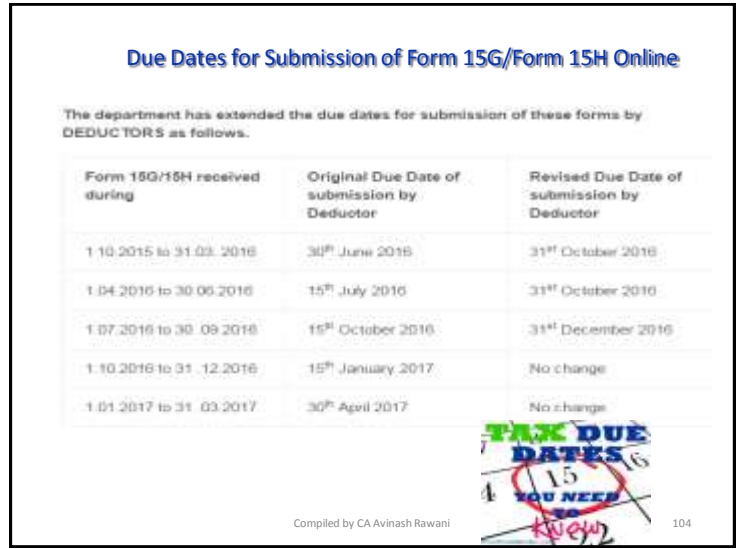

## Key Features Return Preparation Utility (RPU) version 1.8

- Remark 'B' is made applicable for Section code 194DA for Form 26Q, FY 2015- 16, Q3 onwards;
- Addition of challan (i.e. C9 correction) in correction statements As directed by Income Tax Department (ITD), addition of challan option (i.e. is C9 correction) has been made available for Central and State Government, applicable only for statements pertaining upto FY 2012-13
- Form 26Q where the mark value selected as 'B' Applicable for statements which pertains to FY 2015-16, Q3 onwards. 10 digit alpha numeric value will be allowed under this field wherein first digit should be either 'G' (in case of 15G) or 'H' (in case of 15H) followed by 9 digit numeric value (For example, "G000000001" or "H000000001").
- Incorporation of latest File Validation Utility (FVU) version 5.3 (applicable for TDS/TCS statements pertaining to FY 2010-11 onwards) and FVU version 2.145 (applicable for TDS/TCS statements from FY 2007-08 up to FY 2009-10)

Compiled by CA Avinash Rawani 105

Key Features Return Preparation Utility (RPU) version 1.8 Newly added fields for Form 27Q i.e. 'Email ID of deductee', 'Contact number of deduNewly added fields for Form 27Q i.e. 'Email ID of deductee', 'Contact number of deductee', 'Address of deductee in country of residence' & 'Tax Identification Number /Unique identification number of deductee' are to be made mandatory only for below mentioned nature of remittances. – - Interest payment – – Royalty - Fees for technical services/ fees for included services – - Short term capital gains  $-$  - Long term capital gains  $\mathbb Z$ Change in the encryption certificate present in the FVUs. Since existing encryption certificate present in FVUs is expiring on November 30, 2016, newly procured encryption certificate by NSDL e-Gov. will be incorporated in FVUs. Incorporation of latest File Validation Utility (FVU) version 5.3 (applicable for TDS/TCS statements pertaining to FY 2010-11 onwards) and FVU version 2.149 (applicable for TDS/TCS statements from FY 2007-08 up to FY 2009-10). Compiled by CA Avinash Rawani 106

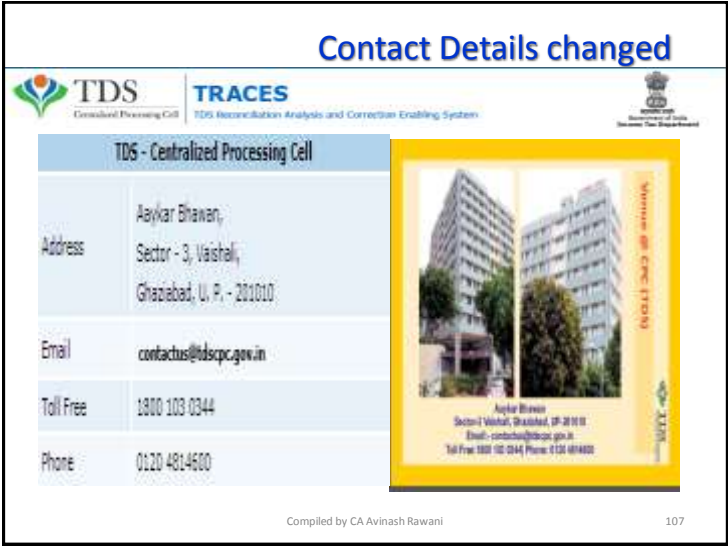

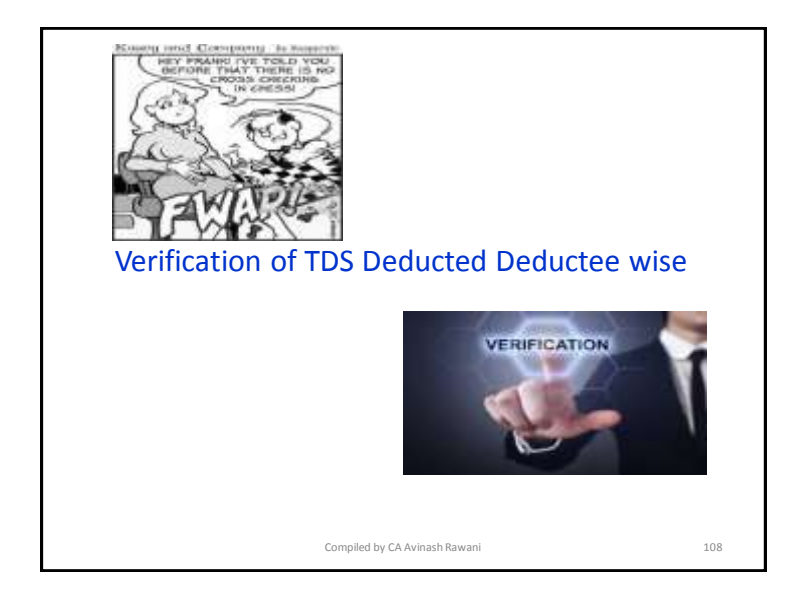

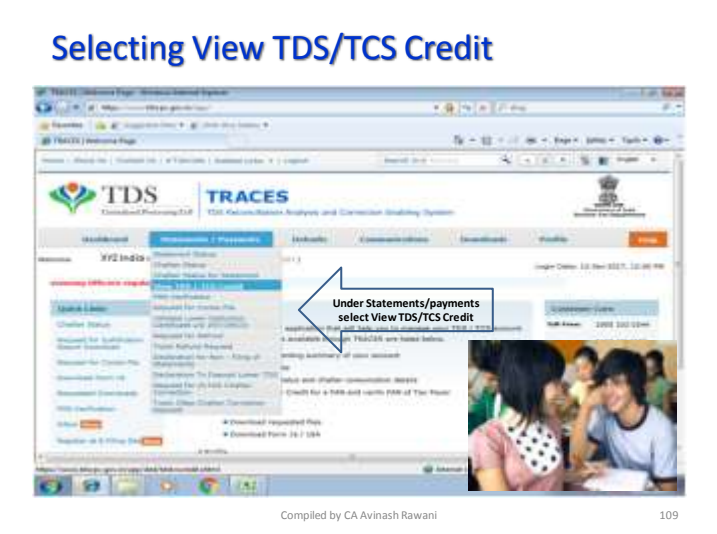

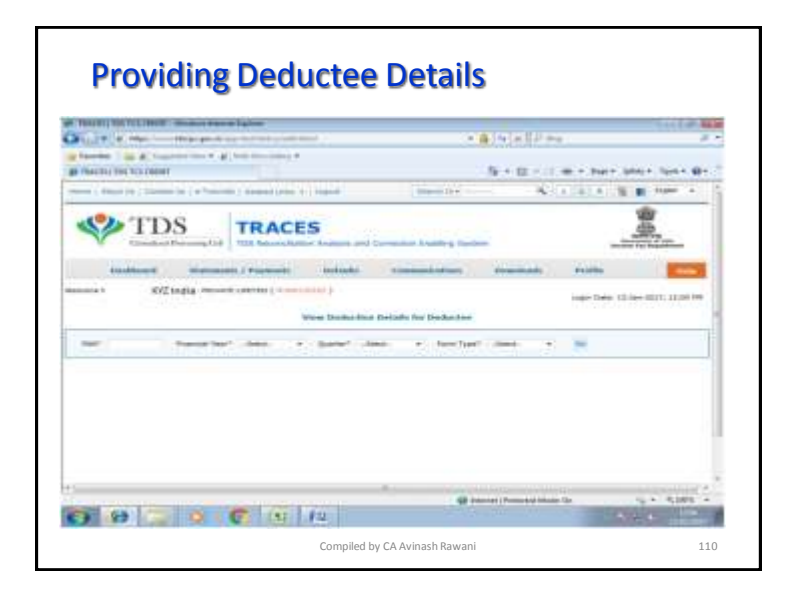

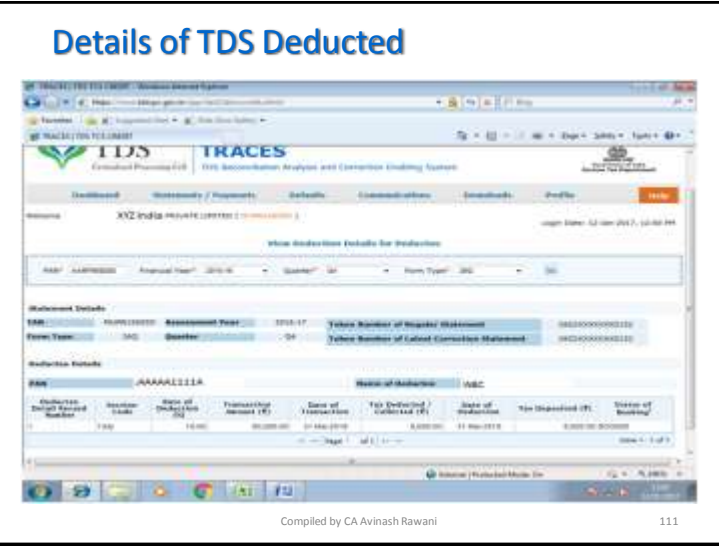

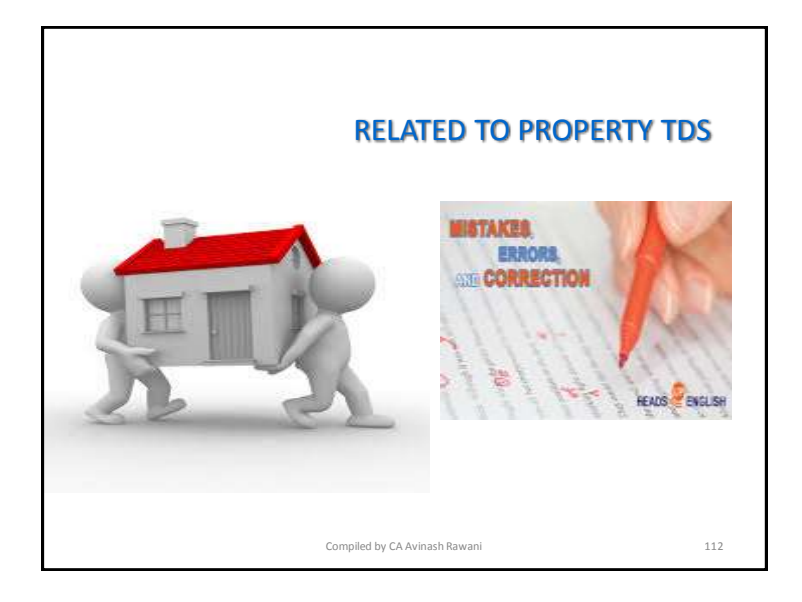

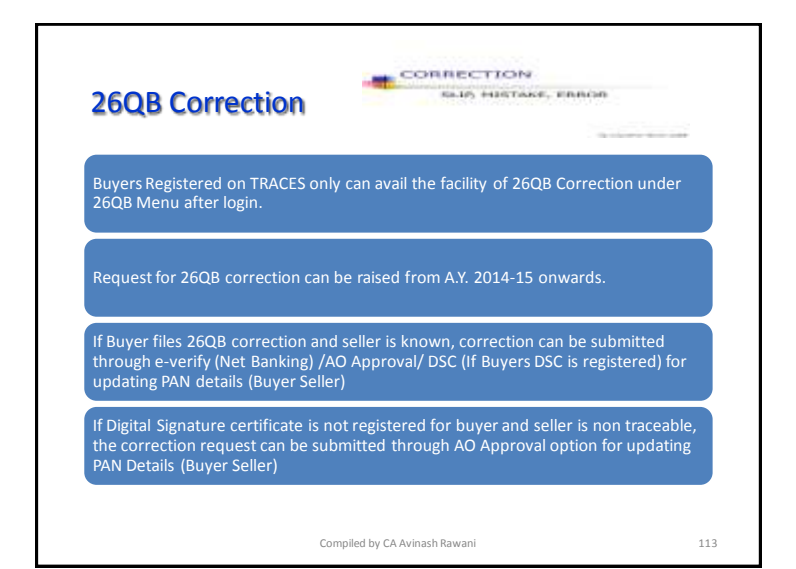

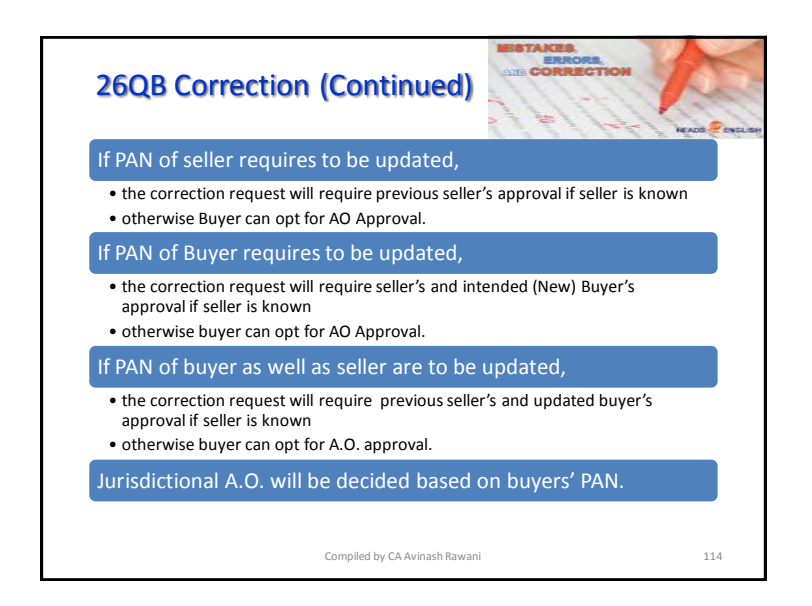

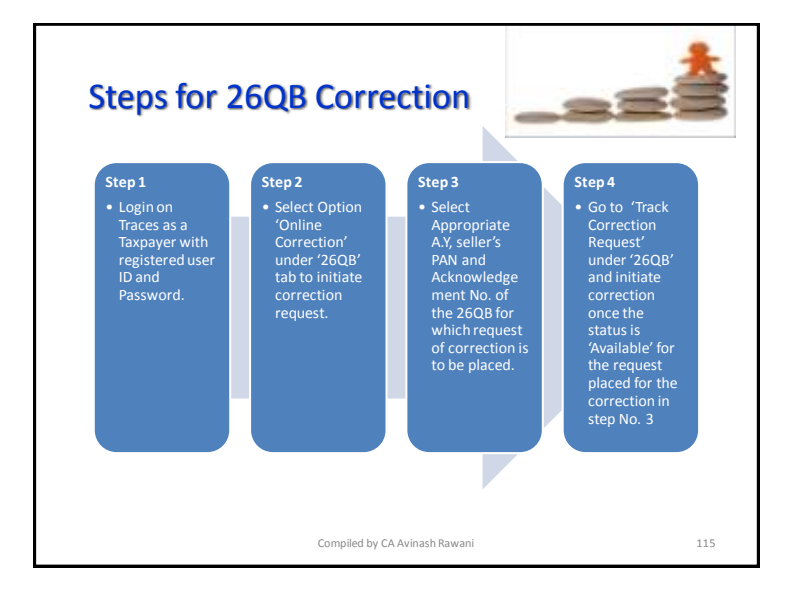

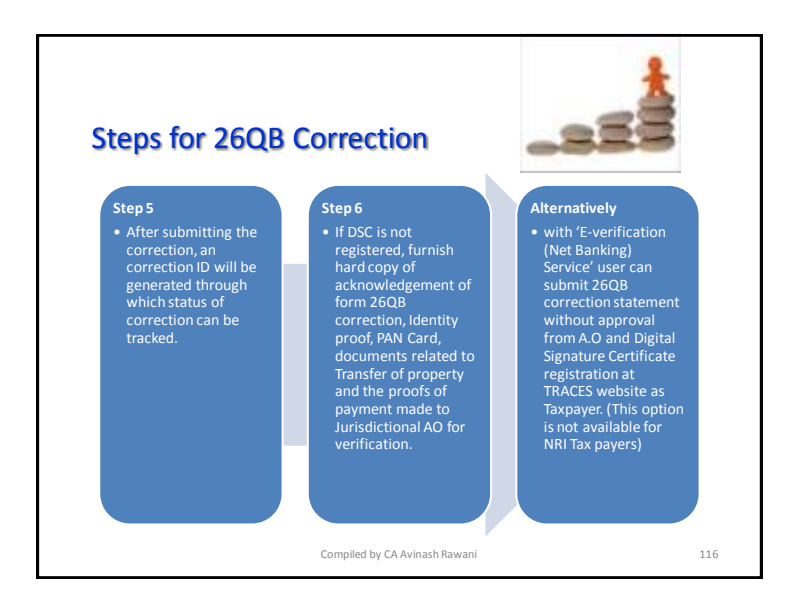

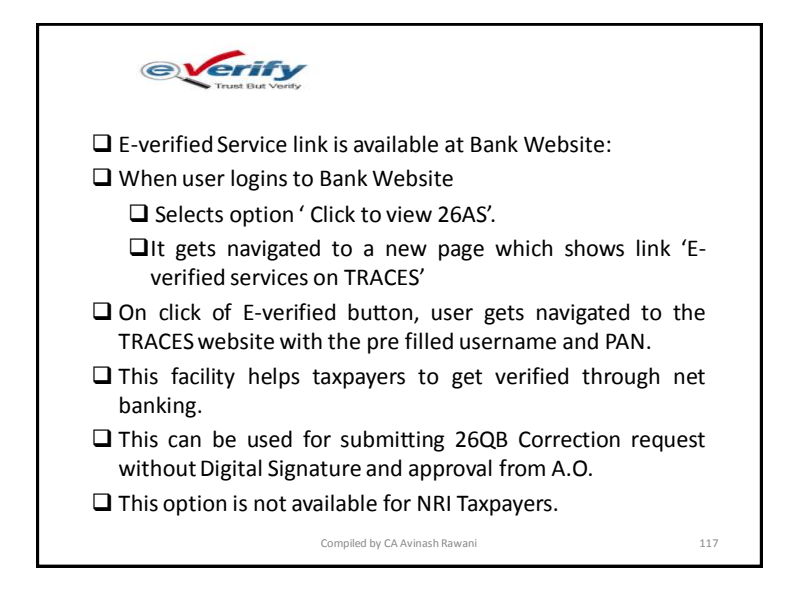

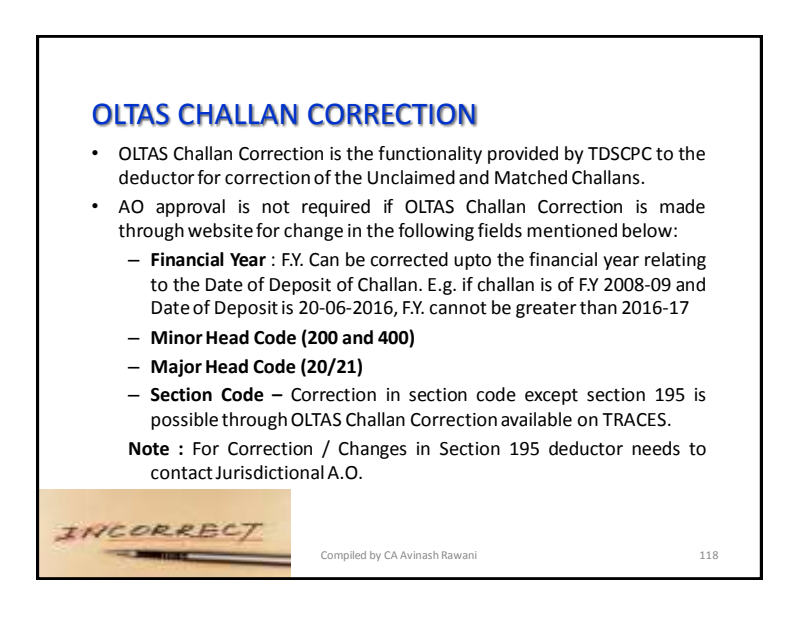

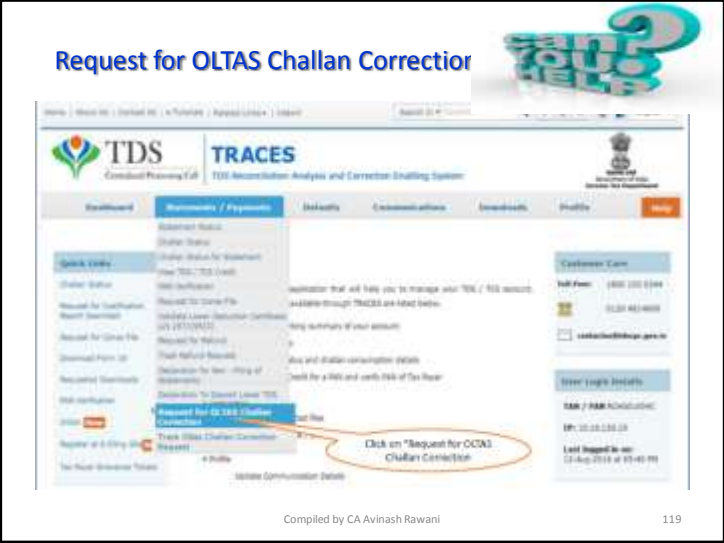

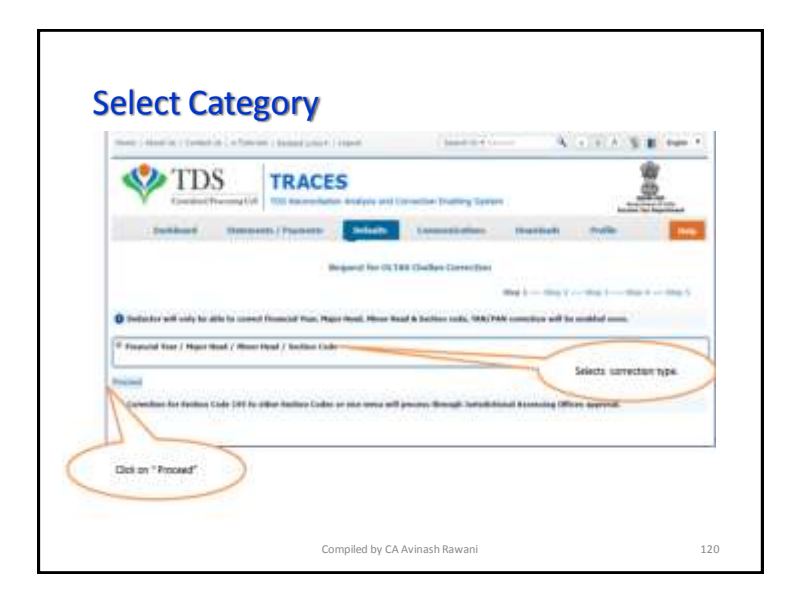

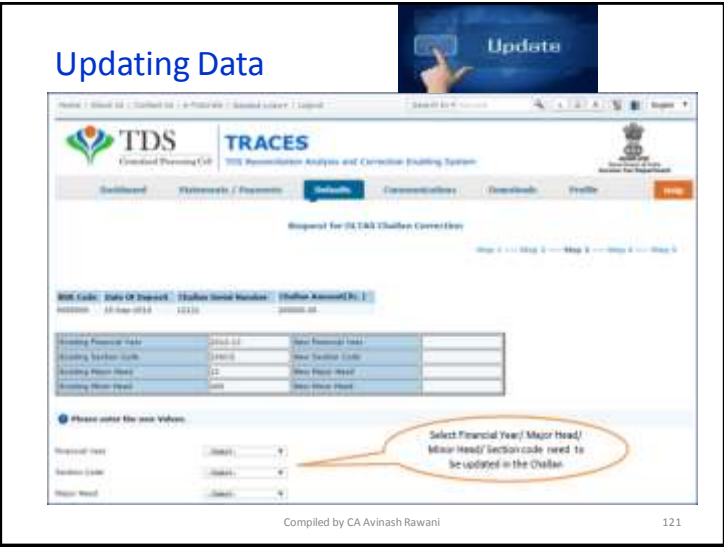

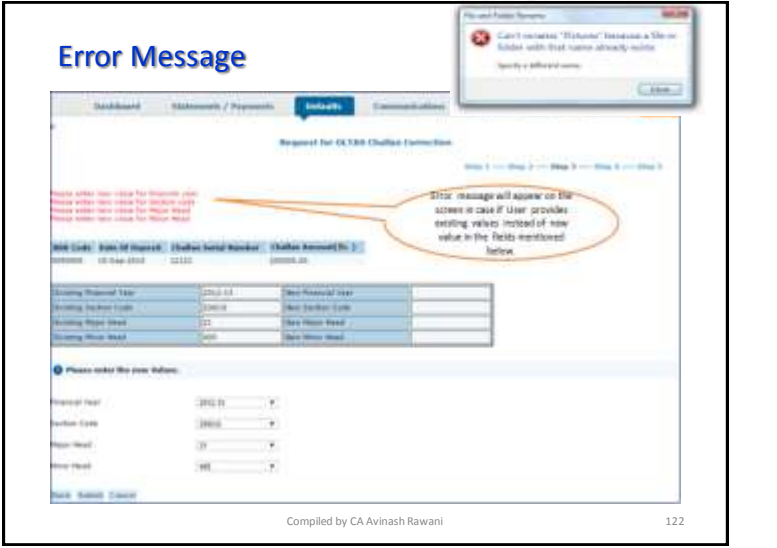

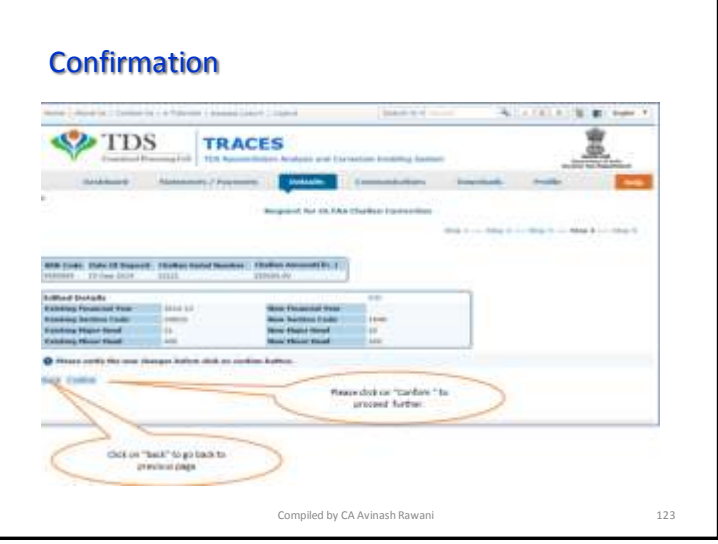

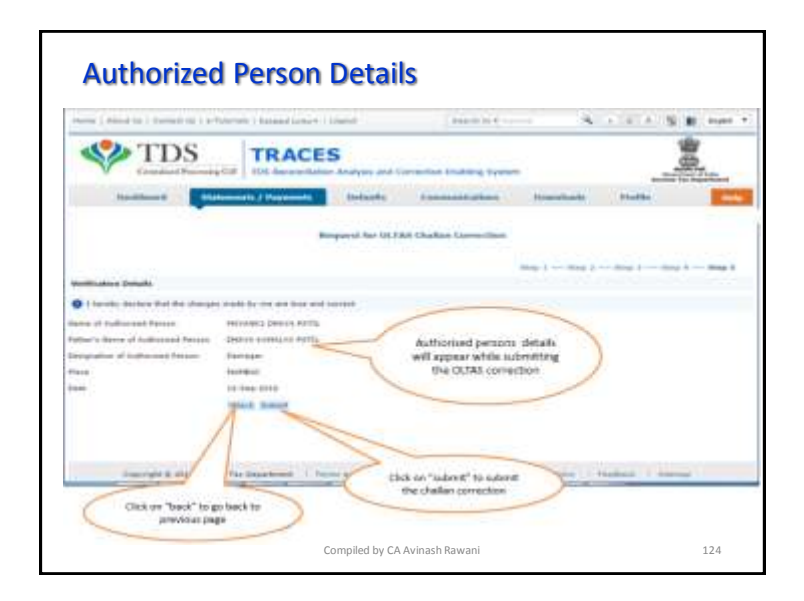

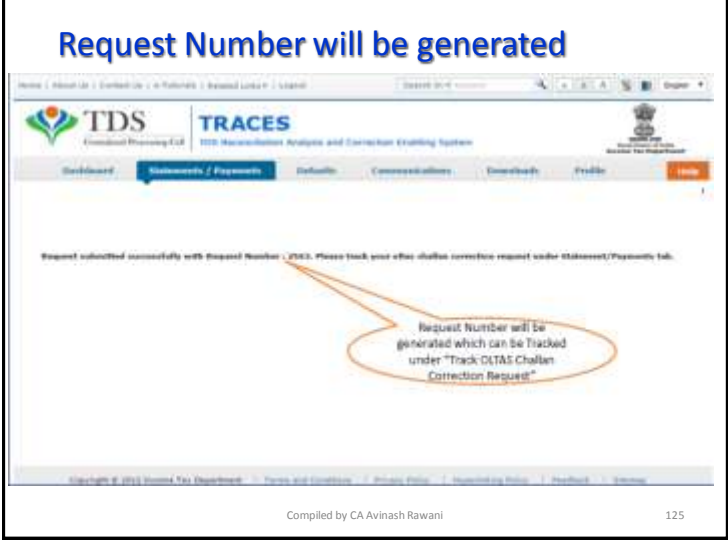

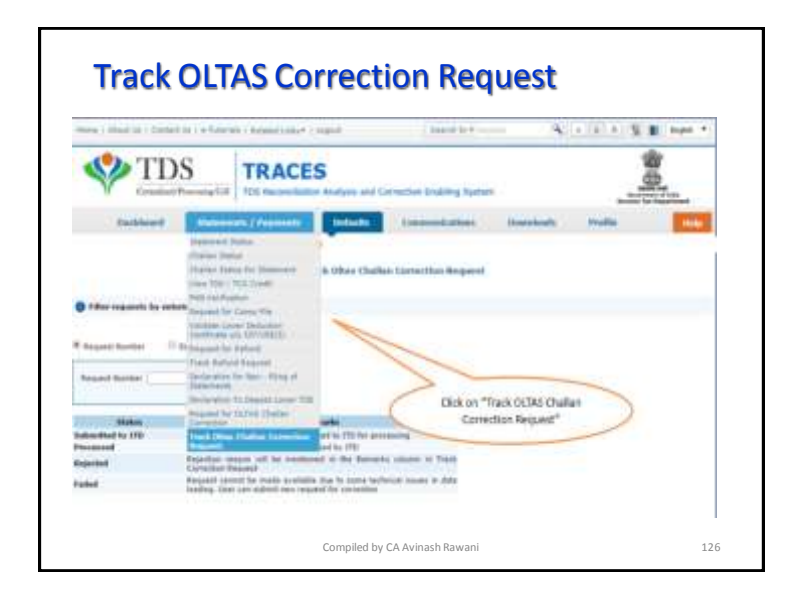

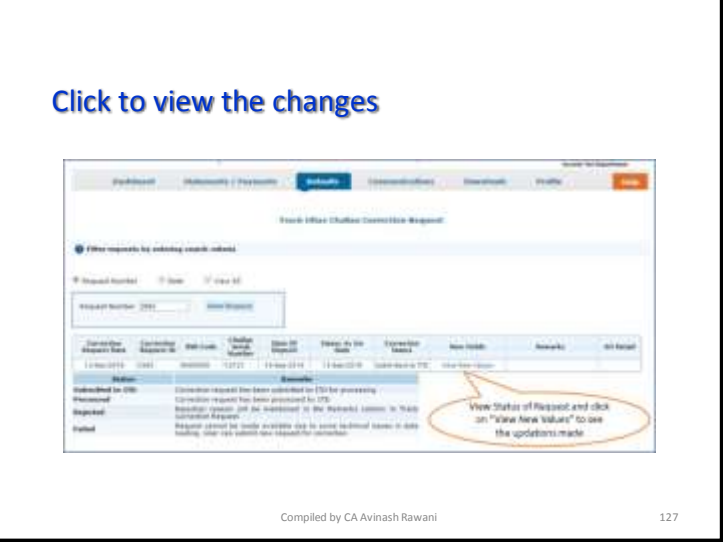

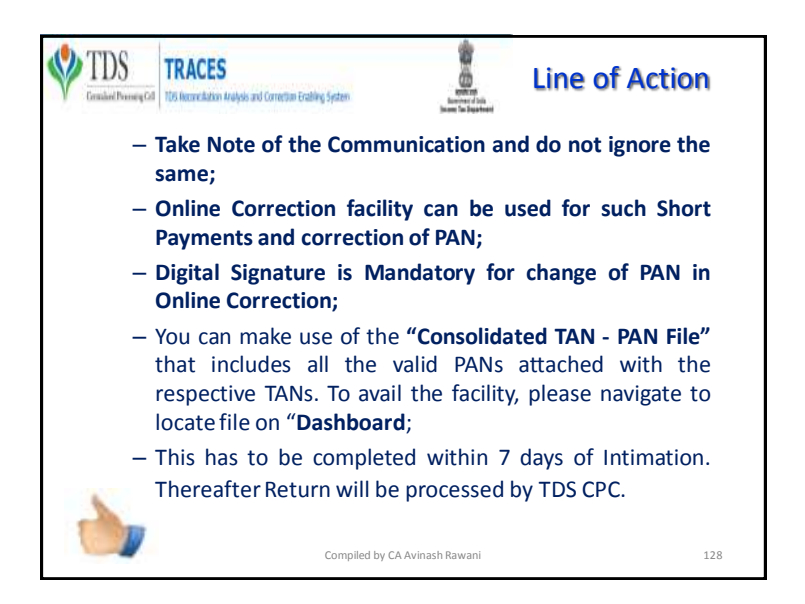

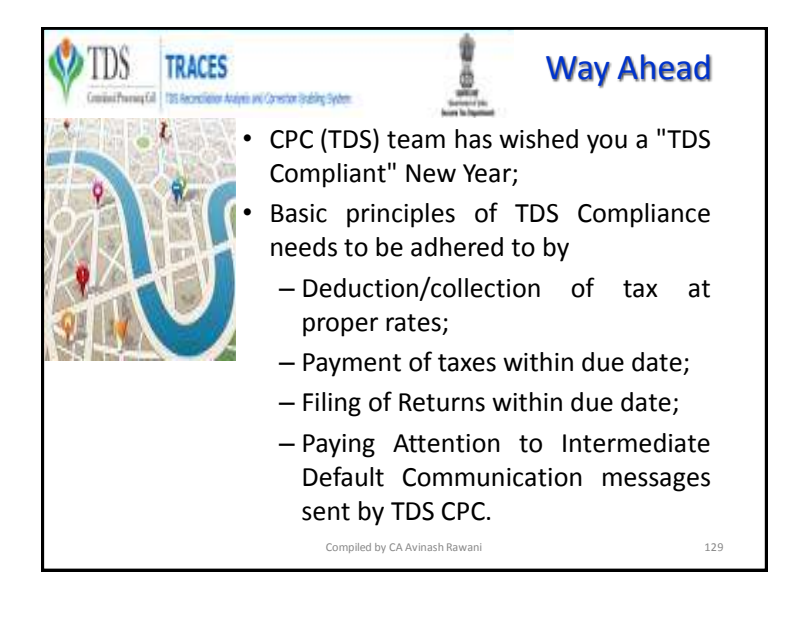

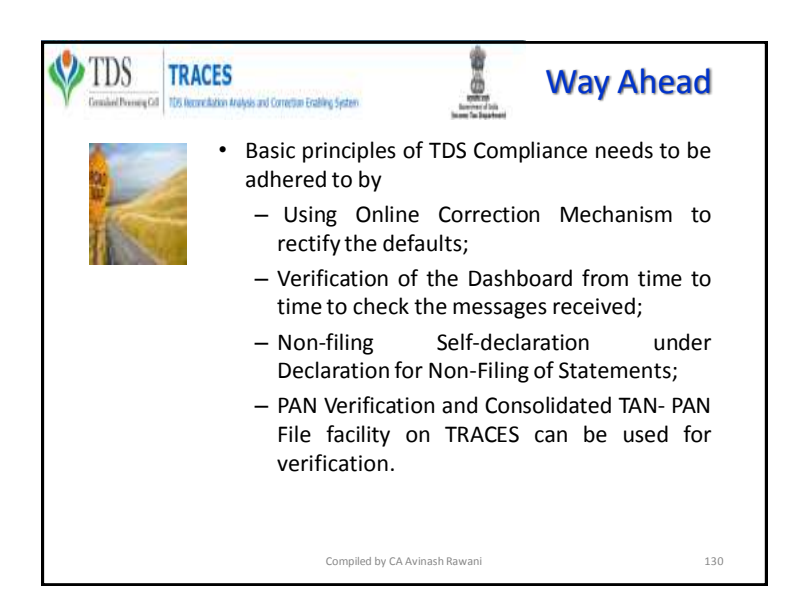

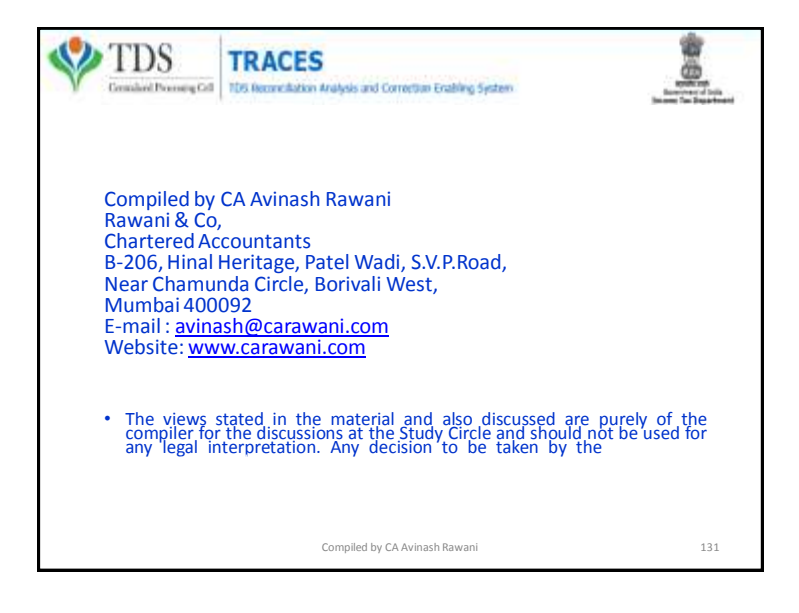